# CipherLab **Reference Manual**

8000 系列行動裝置

8000/8001/8020/8021/8062/8071 產品使用手冊

版本 2.21

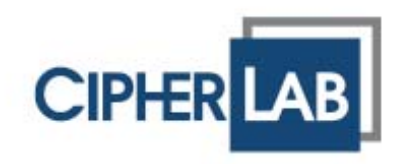

Copyright © 2006~2011 CIPHERLAB CO., LTD.

版權所有,翻印必究。

本手冊及相關應用軟體之著作權為欣技資訊股份有限公司所有,並受中華民國及國際著作權法保護。

本產品的所有部份,包括軟體與配件等之所有權皆屬於欣技資訊股份有限公司,未經過本公司書面同意, 嚴禁以任何形式重製、傳輸、散佈或儲存全部或部分的內容。

本手冊中所使用之商標名稱礙於編排並無特意加註註冊商標符號,惟此使用並無任何侵犯商標之意圖, 在此聲明尊重各該商標所有人之相關權利。

欣技資訊股份有限公司保留對本手冊所提供之產品規格及描述進行變更或改進的權利,所揭露之資訊係 僅供參考,恕不另行通知。本手冊之所有部份,包括硬體及軟體,已於撰寫中善盡注意其說明正確性之 職責,惟本公司並不保證毫無訛誤,特此聲明。在任何情況下,對資料遺失、收益損失或因此所造成任 何特別、意外、重要、直接或非直接的損害,恕不負責。

若您需要更多產品資訊及支援,請與我們的銷售代表聯繫,或是直接到我們的網站上查詢。

欣技資訊股份有限公司 106 台北市大安區敦化南路二段 333 號 12 樓 電話:(02)8647-1166 傳真:(02)8732-2255

Website: [http://www.cipherlab.com](http://www.cipherlab.com/)

# <span id="page-2-0"></span>使用須知

# 低功率電波輻射性電機管理辦法之注意事項

- 第十二條 經型式認證合格之低功率射頻電機, 非經許可, 公司、商號或使用者不得擅自變更頻率、 加大功率或變更原設計之特性及功能。
- 第十四條 低功率射頻雷機之使用不得影響飛航安全及干擾合法通信;經發現有干擾現象時,應立 即停用,並改善至無干擾時方得繼續使用。

前項合法通信,指依電信法規定作業之無線電通信。

低功率射頻電機需忍受合法通信或工業、科學及醫療用電波輻射性電機設備之干擾。

## 雷射掃描引擎之注意事項

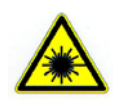

警告

本產品為雷射 **Class 2** 等級,請勿直視雷射光。

## 安全注意事項

- ▶ 請勿使用非 CipherLab 原廠之電池及充電器(含變壓器),因電路設計不同,將有可能產生著火或爆 炸之危險性。
- ▶ 請勿擅自隨意拆裝機器,或是將異物置入機器造成短路或電路毀損。
- ▶ 請勿使機器、電池及充電器(含變壓器)接近火源。
- 請依照國家現行法規拋棄或回收電池。

## 維護注意事項

- ▶ 機器本體可以乾淨的濕布擦拭;液晶螢幕可以乾淨、不產生靜電且不帶綿絮的乾布擦拭。
- 螢幕表面應避免重壓造成損壞或與尖銳物品接觸而造成刮傷。
- 請勿使用任何化學清潔劑擦拭液晶螢幕。
- ▶ 若長時間不使用本產品,請務必將資料下載到電腦儲存,並將主電池移除。請將機器與主電池分開包 裝後貯存。
- ▶ 第一次使用或是貯存後恢復使用,機器的主電池與備用電池均需相當時間才能完成充電。
- ▶ 若發現機器故障,請記下發生狀況與訊息後與維修人員聯繫。

<span id="page-4-0"></span>文件發行紀錄

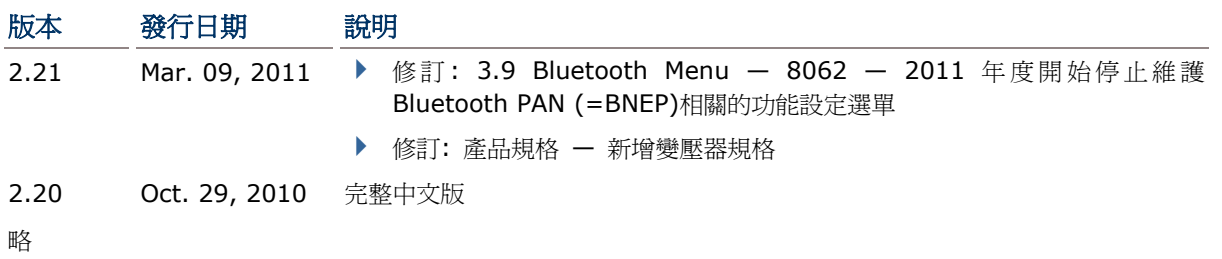

# 目次

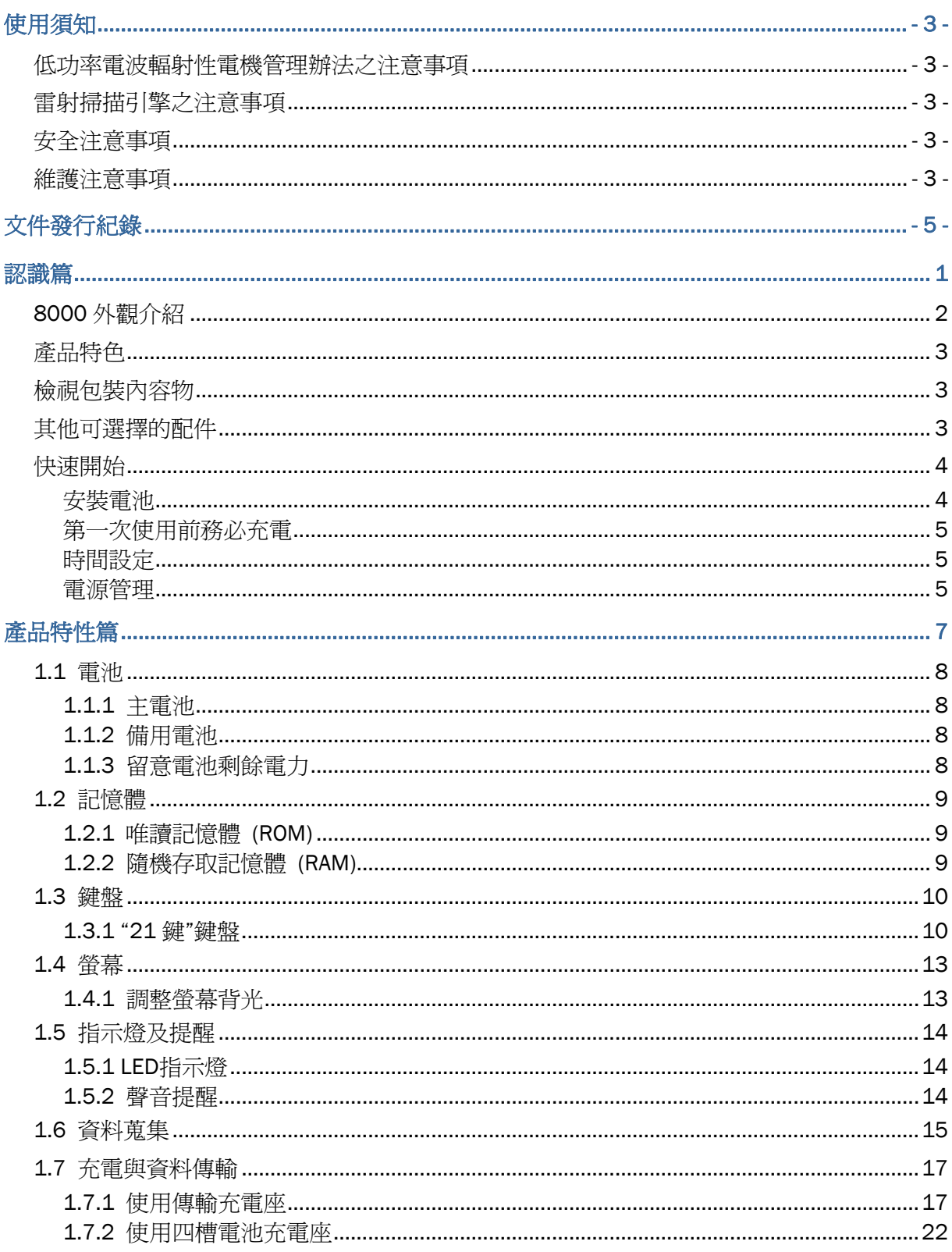

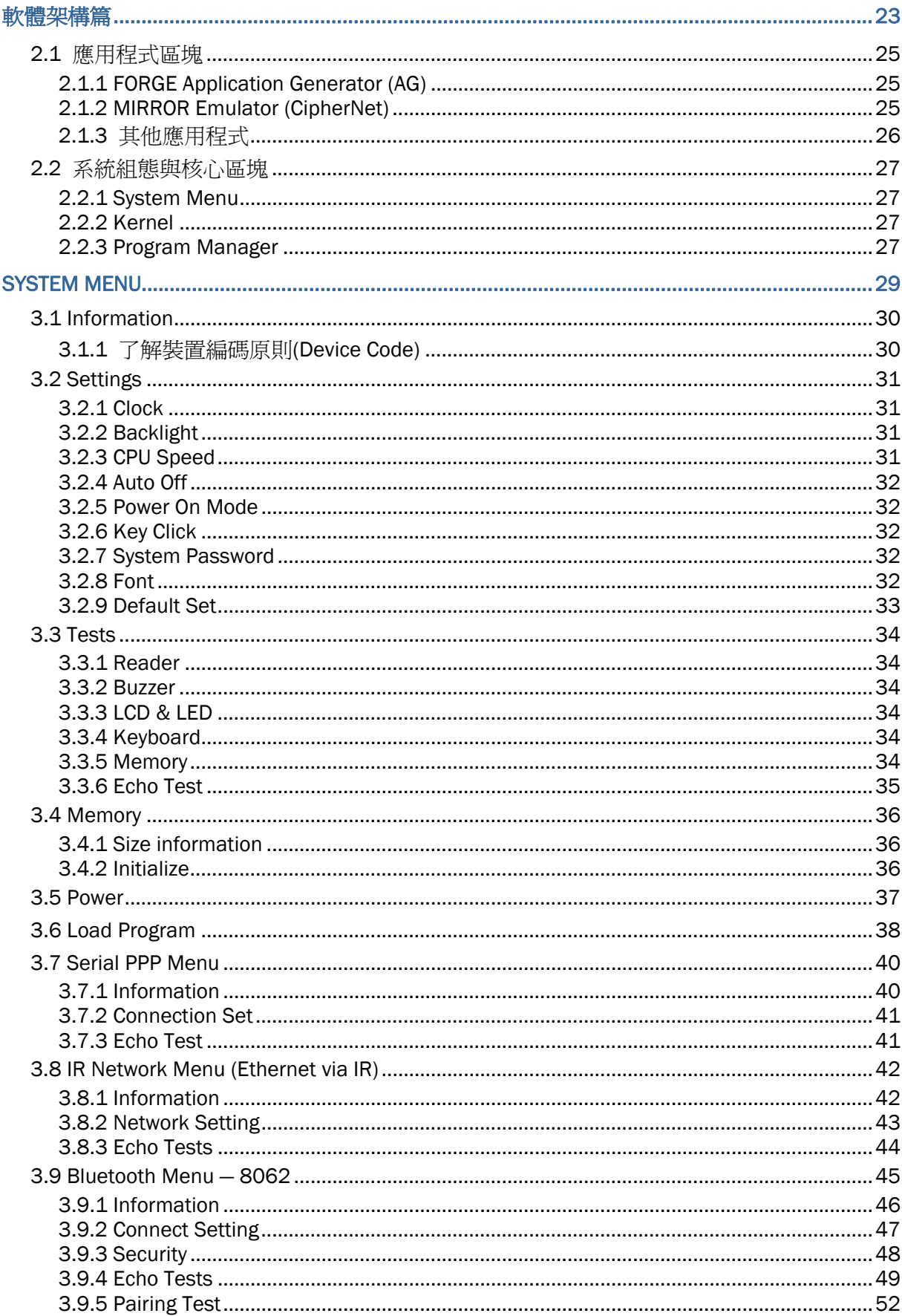

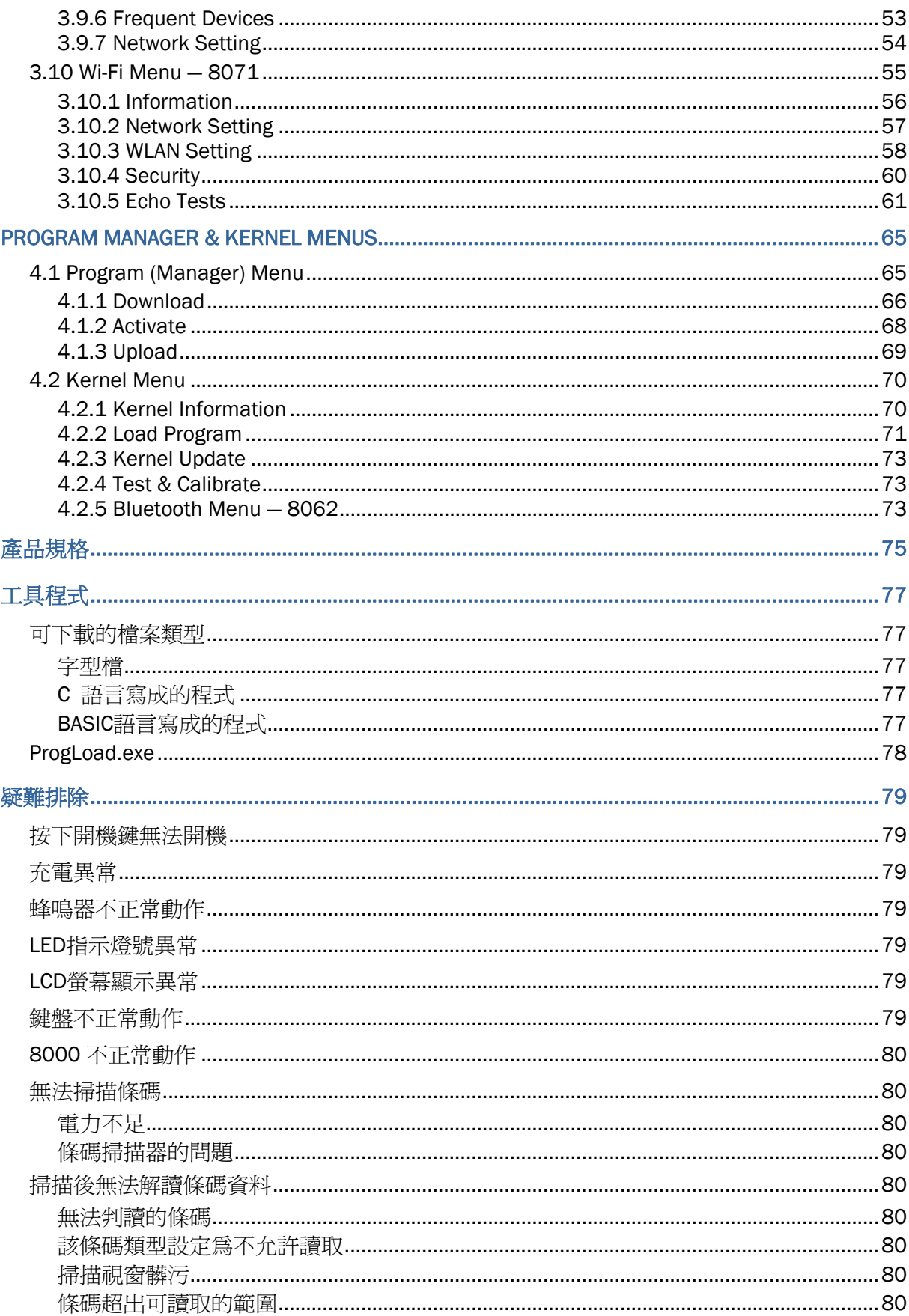

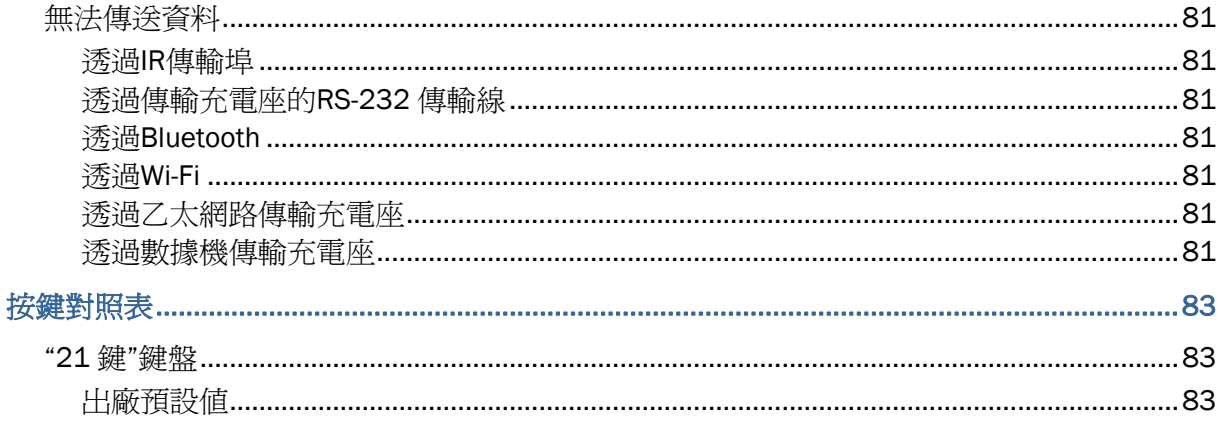

<span id="page-10-0"></span>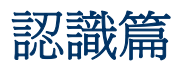

8000 Mobile Computer 為一款搭載專屬作業系統之多功能資料收集行動裝置,特色為體積小、重量輕 巧,符合人體工學的流線型設計。透過內建的條碼掃描引擎提供常用的條碼資料蒐集方式,您可以透過 內建的無線網路連線功能或多款傳輸充電座進行即時資料傳輸,另外配備多項具備實用功能的軟體工具 供您彈性選擇使用。同時,8000 Mobile Computer 支援多種傳輸介面,可以在完成批次作業後一次將 資料上傳到主機端。

本使用手冊目的在於協助使用者安裝、設定、使用 8000 Mobile Computer, 在開始使用之前,請詳細 閱讀相關章節並且確實了解使用須知。我們建議您妥為保存此使用手冊以備日後參考之需,爲避免不當 處置及操作,務必於使用前充分閱讀此文件。

感謝您選購欣技資訊的產品!

# <span id="page-11-0"></span>8000 外觀介紹

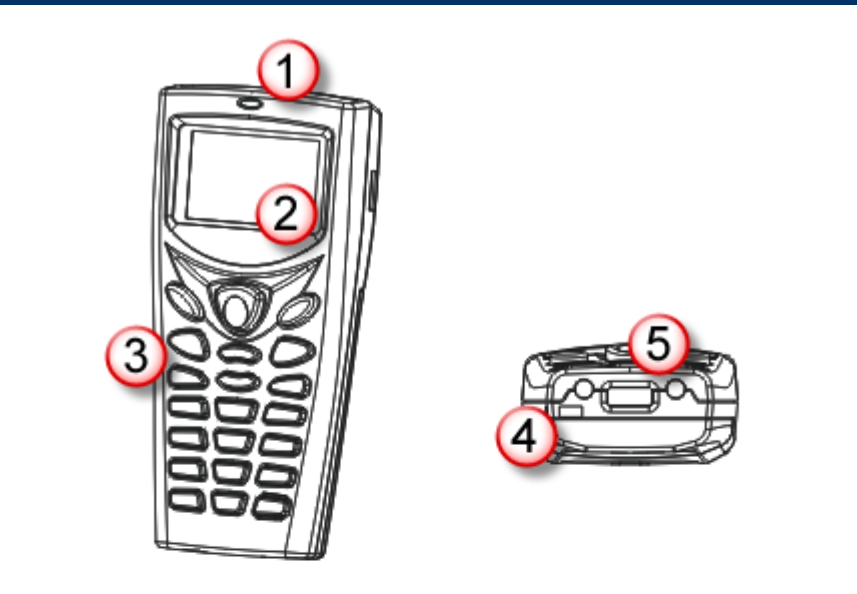

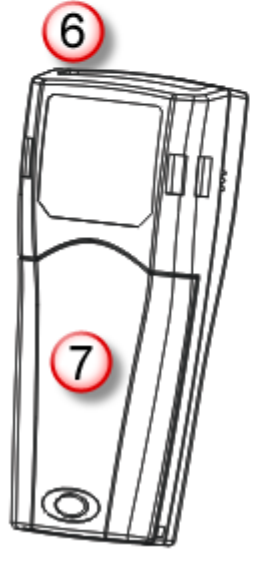

 $(8000/8001//8061)$ 

 $(8020/8021)$ 

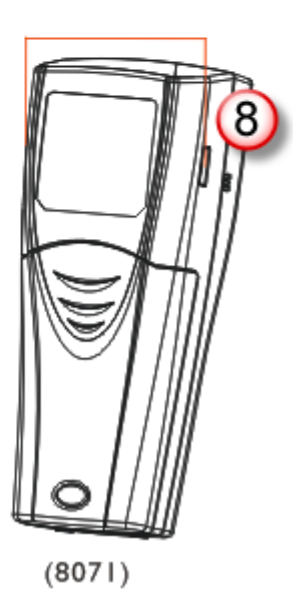

## 圖 *1:* 外觀圖解

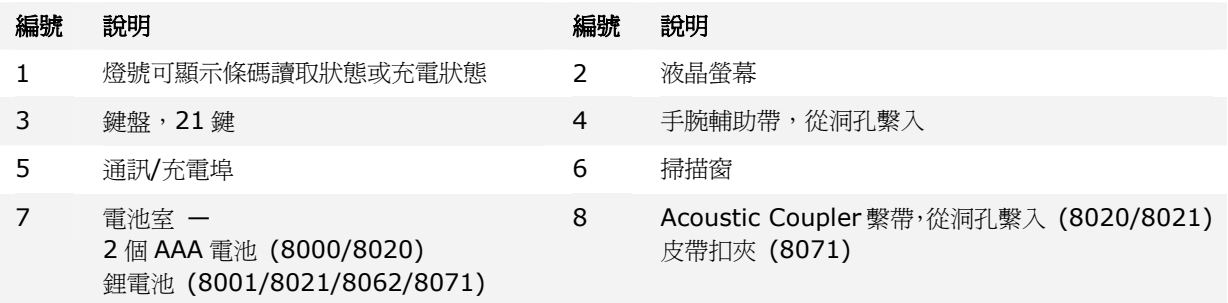

## <span id="page-12-0"></span>產品特色

- ▶ 符合人體工學的流線型設計, 體積小、重量輕巧, 搭配輔助帶方便攜帶使用
- ▶ 透過 IR/IrDA、藍牙通訊或 802.11b/g 提供完整的無線解決方案
- ▶ Acoustic Coupler 可用於汰換美國市場上的老舊機種
- ▶ 省電單色液晶螢幕可顯示亞洲語系字型(雙位元組字元集)及點陣圖
- 透過蜂鳴器、燈號提供反饋機制
- ▶ VT100/220 或 IBM 5250 終端機模擬程式 MIRROR Emulator
- ▶ 可自行定義資料蒐集流程的應用程式 FORGE Application Generator (PC 端程式為 ForgeAG.exe)
- ▶ 提供 C 語言或 BASIC 語言函式庫,控制系統資源、條碼掃描引擎等等

## 檢視包裝內容物

請保留原包裝盒及包材,以便日後需要運回送修或是貯存機器時使用。

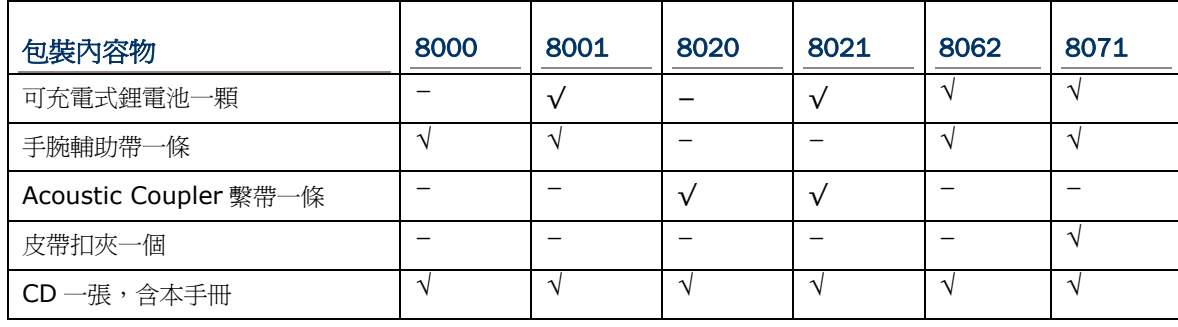

注意: 您必須另行購買傳輸充電座才能進行充電。

# 其他可選擇的配件

下列配件可以協助您在工作上更有效能。安裝程序請參考相關安裝章節。

- 可充電式鋰電池
- 四槽電池充電座
- 通訊傳輸座
- 傳輸充電座
- 數據機傳輸充電座
- ▶ 乙太網路傳輸充電座(10/100 BASE-T)
- ▶ GPRS 傳輸充電座
- ▶ USB Virtual COM 傳輸線(part # 308)

## <span id="page-13-0"></span>快速開始

### 安裝電池

若需運送或是長時間不使用機器時,請將主電池取出後將主電池與機器分開包裝存放。

注意: 任何不當的使用方式都有可能會影響電池使用壽命。

- 1) 一手握住本機,另一手以拇指扣住 8000 下方,同時食指輕壓電池蓋開關,如下圖 0。
- 2) 鬆開電池蓋後順勢滑出,如下圖2。
- 3) 將主電池以適當角度(30°~45°)裝入電池室內,並確定對準電池室內的電池接點。
- 4) 將電池蓋對準卡槽放回去並輕輕按壓著滑入,直到聽到喀一聲鎖住電池蓋。

注意: 新拆封的電池必須充電後才能使用;執行任務時最好準備至少一顆主電池以備不時之需。

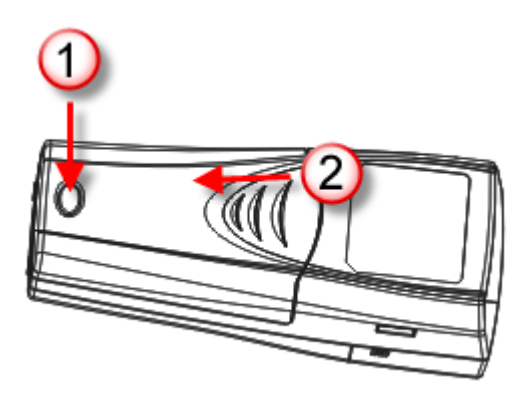

圖 *2:* 安裝主電池

## <span id="page-14-0"></span>第一次使用前務必充電

由於主電池與備用電池在出廠時僅具備些許電力供測試使用,當您收到機器時務必先進行充電之後才能 使用。裝入主電池後,將機器放置到傳輸充電座上進行充電。您也可以另外購買搭配 8000 的任一款充 電座或充電器。請參照相關章節 1.7 [充電與資料傳輸](#page-26-0)。

注意: 溫度低於 0°C 或超過 40°C 將不會對電池進行充電,最佳操作溫度為室溫 18°C~25°C。主電池 與備用電池第一次充電時間大約需要二個小時。

由於備用電池的電力由主電池負責供給,所以第一次充電時,務必將主電池裝入 8000 電池室後再進行 充電,這樣可以同時對主電池與備用電池充電。備用電池的充電時間至少二十四小時,但是並不需要完 全充飽才能使用。

注意: 為了要將備用電池充飽,即使在不使用的狀況下,您還是必須將主電池留在電池室內至少二十四 小時。

### 時間設定

進入系統設定選單**System Menu** | **2. Settings** | **1. Clock**,可以改變出廠預設的系統時間。使用 兩位數表示年份, 例如 09 表示 2009 年。請參照相關設定 [3.2.1 Clock](#page-40-0)。

### 電源管理

電源管理對於手持行動裝置非常重要,下列幾點建議有助於節省電力。

警告: 使用背光功能或無線傳輸將會大幅降低電力。

- ▶ 將機器置於傳輸充電座上充電時,將 8000 關機可以加速充電。
- ▶ 若於戶外且無法充電的情況,記得攜帶第二顆主電池以備不時之需。
- ▶ 不使用藍牙、802.11b/g 等無線傳輸時,記得關閉。
- ▶ 進入系統設定選單System Menu | 2. Settings | 2. Backlight, 並設定符合需求的背光開啓 時間。請參照相關設定 [3.2.2 Backlight](#page-40-0)。
- 進入系統設定選單**System Menu** | **2. Settings** | **4. Auto Off**,並設定符合需求的系統自動關 閉時間在設定的時間內沒有任何操作時系統將會自動關機。請參照相關設定 [3.2.4 Auto Off](#page-41-0)。

# Chapter 1

# <span id="page-16-0"></span>產品特性篇

本章節介紹 8000 Mobile Computer 的產品特色及使用方法。8000 系列包含:

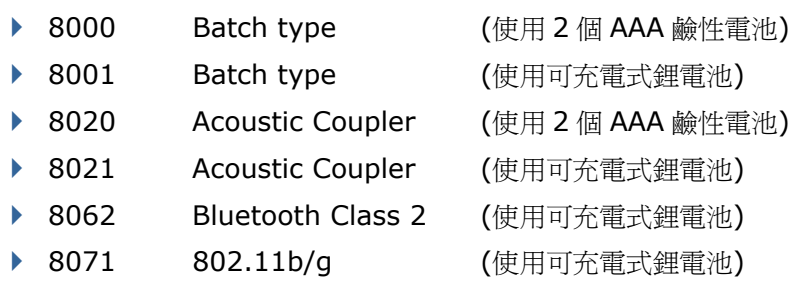

# 本章內容

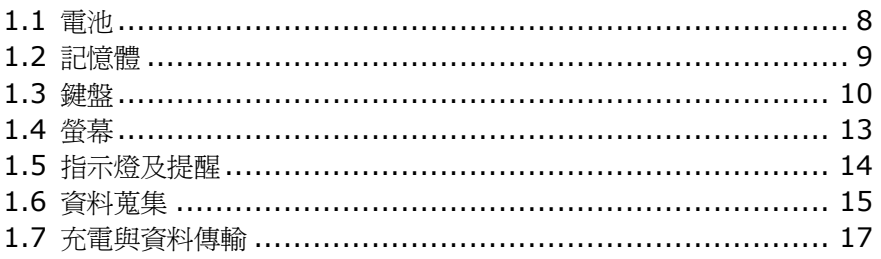

## <span id="page-17-0"></span>1.1 電池

### 1.1.1 主電池

- ▶ 8000/8020 主要電力來自於 2個 AAA 鹼性電池。
- ▶ 8001/8021/8062/8071 主要電力來自於可充電式鋰電池(3.7 V/700 mAh Li-ion),正常充電時 間約需兩小時;根據不同的使用條件,充電時間會有差異。

警告: 使用背光功能或無線傳輸將會大幅耗損電池電力。

## 1.1.2 備用電池

- ▶ 當您移除或耗盡主電池(鹼性電池或鋰電池)電力時,備用電池(3.0 V/7 mAh Lithium)將負責基本 供電。
- ▶ 備用電池的充電時間至少二十四小時,在備用電池電力充足的情況下,可以至少維持三十天,保留 SRAM 的儲存資料。在此期間,您必須盡速更換主電池。

## 1.1.3 留意電池剩餘電力

主電池(鹼性電池或鋰電池)不但提供本機運作的電力,同時也隨時補充電力給備用電池,以確保資料在 主電池耗盡之後仍能保存一段時間。因此,當主電池電力下降時,您必須儘快更換電池或是進行充電(鋰 電池);最重要的是,應該定期備份重要資料,務必在備用電池電力耗盡之前將重要資料上傳。

警告: 請隨時檢視螢幕上的電池格數,電力不足時可能會造成資料流失。

# <span id="page-18-0"></span>1.2 記憶體

當主電池(鹼性電池或鋰電池)被取出或耗盡的時候,備用電池將負責保存 SRAM 上儲存的資料;電力充 足的備用電池可以支撐至少三十天。

如果長時間不使用機器,在主電池及備用電池都耗盡的情況下, SRAM 上的資料將會流失, 因此您必須 記得事先將資料上傳或備份。

1.2.1 唯讀記憶體 (ROM)

2 MB 快閃記憶體用以儲存作業系統及內建的應用程式、字型等等。

1.2.2 隨機存取記憶體 (RAM)

配備有 2 MB SRAM,用以執行程式或是暫存程式資料。

# <span id="page-19-0"></span>1.3 鍵盤

機器上的鍵盤有21個按鍵,各鍵的功用可能隨應用程式而有所不同。

- ▶ 關於鍵盤的按鍵聲音,請參照相關設定 [3.2.6 Key Click](#page-41-0)。
- ▶ 關於螢幕與鍵盤的背光設定,請參照相關設定 [1.4](#page-22-0) 螢幕。

## 1.3.1 "21 鍵"鍵盤

鍵盤配置包括英數字混合鍵、方向鍵、英數/功能模式切換鍵、ESC、Backspace等等。請參照 附錄三 [按鍵對照表。](#page-92-0)

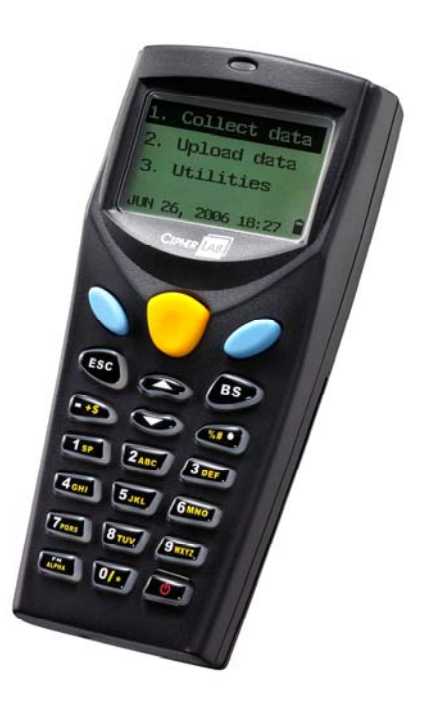

圖 *3: 21* 鍵鍵盤

出廠預設為數字輸入模式,鍵盤上的[FN/ALPHA]鍵為英數/功能模式切換鍵,在螢幕的右下角會依序出 現輸入模式或功能模式指示符號,說明如下:

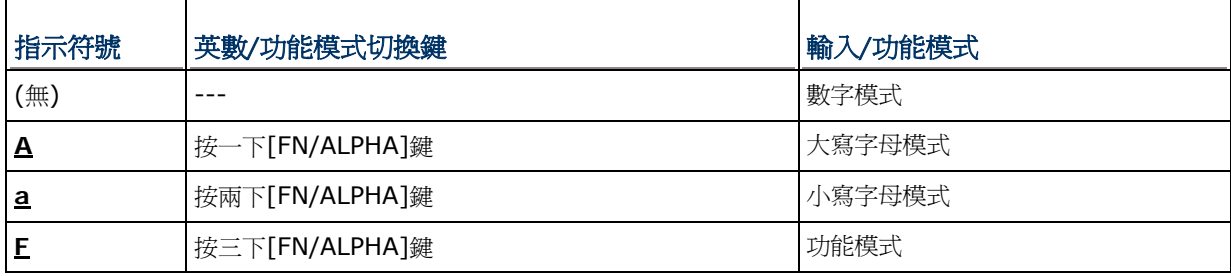

注意: 輸入英文字時並不需要一直按住[FN/ALPHA]鍵不放。

在字母模式下,若連續按同一鍵,同時每次按壓間隔不超過一秒鐘,螢幕上會依序出現該鍵上面印刷的 黃色字母及白色數字。例如,連續按數字鍵 2,螢幕上會依序出現 A、B、C、2(大寫字母模式)或 a、b、 c、2(小寫字母模式),說明如下:

- ▶ 按一下數字鍵 2, 螢幕上會出現 A 或 a。
- ▶ 按兩下數字鍵 2,同時每次按壓間隔不超過一秒鐘,螢幕上會出現 B 或 b。
- ▶ 按三下數字鍵 2,同時每次按壓間隔不超過一秒鐘,螢幕上會出現 C 或 c。
- ▶ 按四下數字鍵 2,同時每次按壓間隔不超過一秒鐘,螢幕上會出現 2。

在功能模式下,鍵盤上的[FN/ALPHA]鍵,必須與數字鍵一起使用。使用方法為先按三下[FN/ALPHA] 鍵,螢幕的右下角會出現指示符號 **F** 表示已進入功能模式,接著按第二個鍵,例如按一下 5,就會得到 F5 的鍵值或執行所定義的相對應功能。再按一下[FN/ALPHA]鍵,螢幕上的指示符號 E 將會消失。

下面為常用鍵的使用說明:

#### **SCAN**

按一下黃色鍵可以啟動掃描引擎,在掃描引擎開啟的狀態下能讀取條碼資料。

#### ENTER

按一下黃色鍵左側或右側的藍色鍵可以執行選定的功能指令、確認完成資料輸入等等。

▶ 如果先按住[FN/ALPHA]鍵不放,同時再按任一個藍色鍵,可以開啓或關閉螢幕與鍵盤的背光。

#### ESC (Escape)

按一下 **ESC** 鍵可以退出目前的操作選單、取消執行中的功能或資料輸入等等。

#### 方向鍵

 $\Gamma$ 

按一下任一個方向鍵可以將游標往該方向移動。

▶ 如果先按住[FN/ALPHA]鍵不放,同時再按任一個方向鍵,可以調整螢幕背光的對比(上、下鍵)。

#### BS (Backspace)

按一下 Backspace 鍵可以清掉游標前的一個字元,如果按住不放超過一秒的話,可以直接清除整行。

#### FN/ALPHA (Function/Alpha)

鍵盤上的[FN/ALPHA]鍵為英數/功能模式切換鍵,必須與印刷有黃色字母(A~Z)、符號或白色數字碼 1~9 的第二 個鍵一起使用。

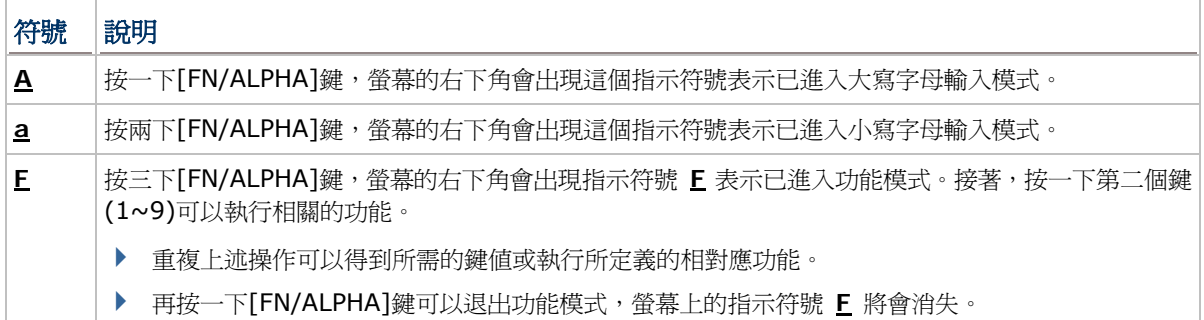

### 電源鍵

為了避免誤按電源鍵,必須按住此鍵約 1.5 秒鐘不放才能開啓或關閉電源。

注意: (1) 各鍵的功用可能隨應用程式而有所不同。 (2) 英數/功能模式切換鍵按壓後隨即放開,螢幕右下角會出現相關指示符號,不需要按住不放。

# <span id="page-22-0"></span>1.4 螢幕

FSTN LCD 單色螢幕,解析度為 160×64 像素,透過軟體設定或編程可以顯示文字或點陣圖,例如特殊 字型、公司商標等等。

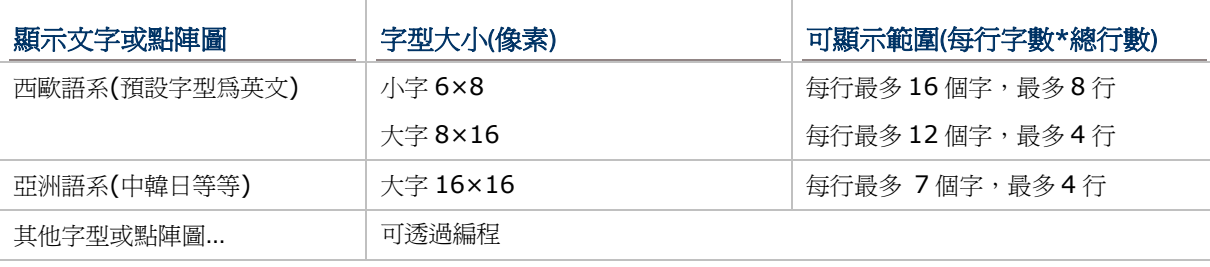

注意: 一般而言,螢幕的最後一欄(ICON\_ZONE)必須預留做為顯示狀態符號或圖示,例如電池剩餘電 力的圖示等等。

# 1.4.1 調整螢幕背光

螢幕及鍵盤的 LED 背光功能開啓時電池電力將會大幅下降,可以設定機器閒置時自動關閉,或隨時手動 切換或調整對比。

▶ 關於螢幕背光的開啓時間,請參照相關設定 [3.2.2 Backlight](#page-40-0)。

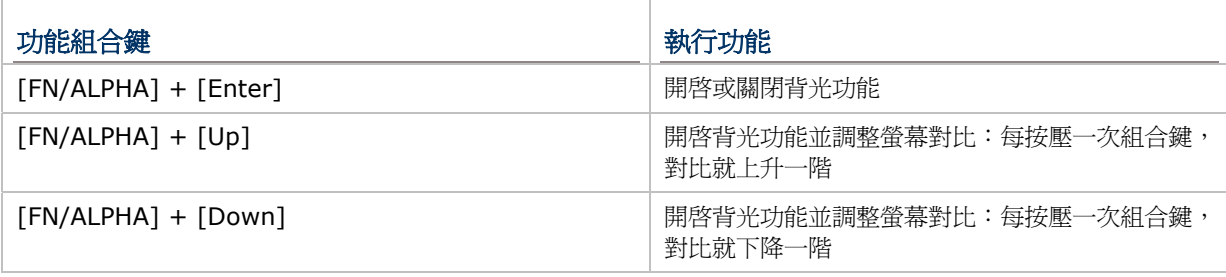

注意: 按壓[FN/ALPHA]鍵的同時按下第二個鍵,即可執行預定的背光調整功能。

# <span id="page-23-0"></span>1.5 指示燈及提醒

## 1.5.1 LED 指示燈

螢幕上方的 LED 指示燈依不同顏色可以提供充電進度,也可透過軟體設定或編程做為提供特定事件的狀 態提醒或警示。其中,LED 顯示為綠色燈號時,在內建的蒐集資料應用程式中,用來表示條碼讀取結果。 例如,使用 **AG Runtime** 讀取條碼後,LED 會亮綠燈表示條碼資料已經讀取成功(Good Read)。

▶ LED 出廠預設爲顯示充電進度及條碼讀取結果

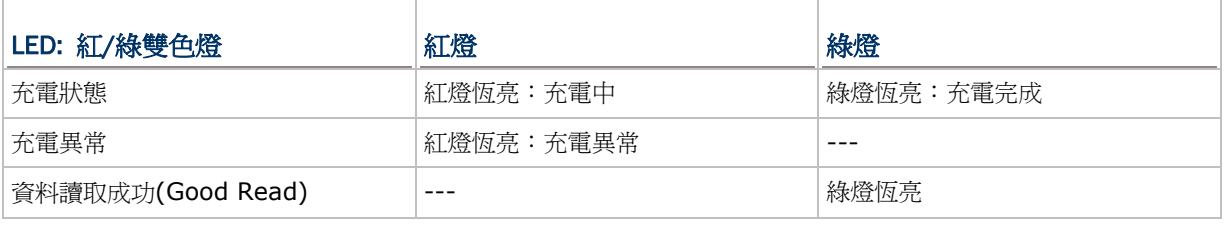

## 1.5.2 聲音提醒

內建有一個蜂鳴器,頻率及鳴響時間可透過軟體設定或編程做爲某一事件的聲音提醒。

# <span id="page-24-0"></span>1.6 資料蒐集

8000 裝載一個條碼掃描引擎,透過出廠預設的工具程式AG runtime,您可以使用目前搭載的掃描引擎 來讀取條碼資料。請參照相關設定 [3.3.1 Reader](#page-43-0),對於預設為可以讀取的條碼類型,可以用做掃描引 擎的功能測試。

如果需要讀取 AG runtime 預設為不能讀取的條碼類型,可以透過電腦端的程式 **FORGE Application Generator** (ForgeAG.exe)改變相關的設定。例如,先將該條碼類型設定為可以讀取,然後下載新設 定值到 8000。

注意: 關於掃描引擎的設定項目及條碼設定項目,請參閱各應用軟體的使用手冊。

不同的掃描引擎所支援的條碼類型略有不同,參見下表。

- ▶ 一維條碼掃描引擎 CCD
- ▶ 一維條碼掃描引擎 Laser
- 注意: 使用 AG 或 CipherNet runtime 時,並非所有的條碼類型都是預設為可以讀取的。此外,使用 者亦可透過編程控制條碼掃描引擎。

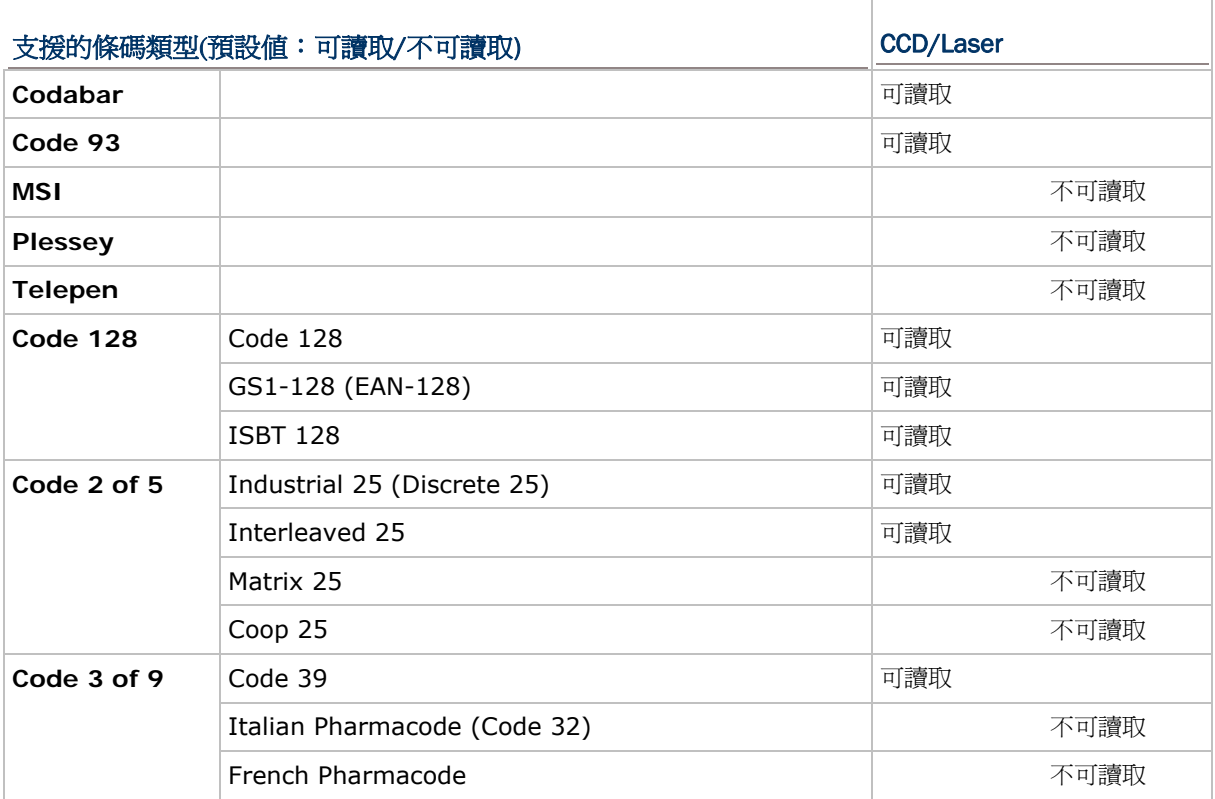

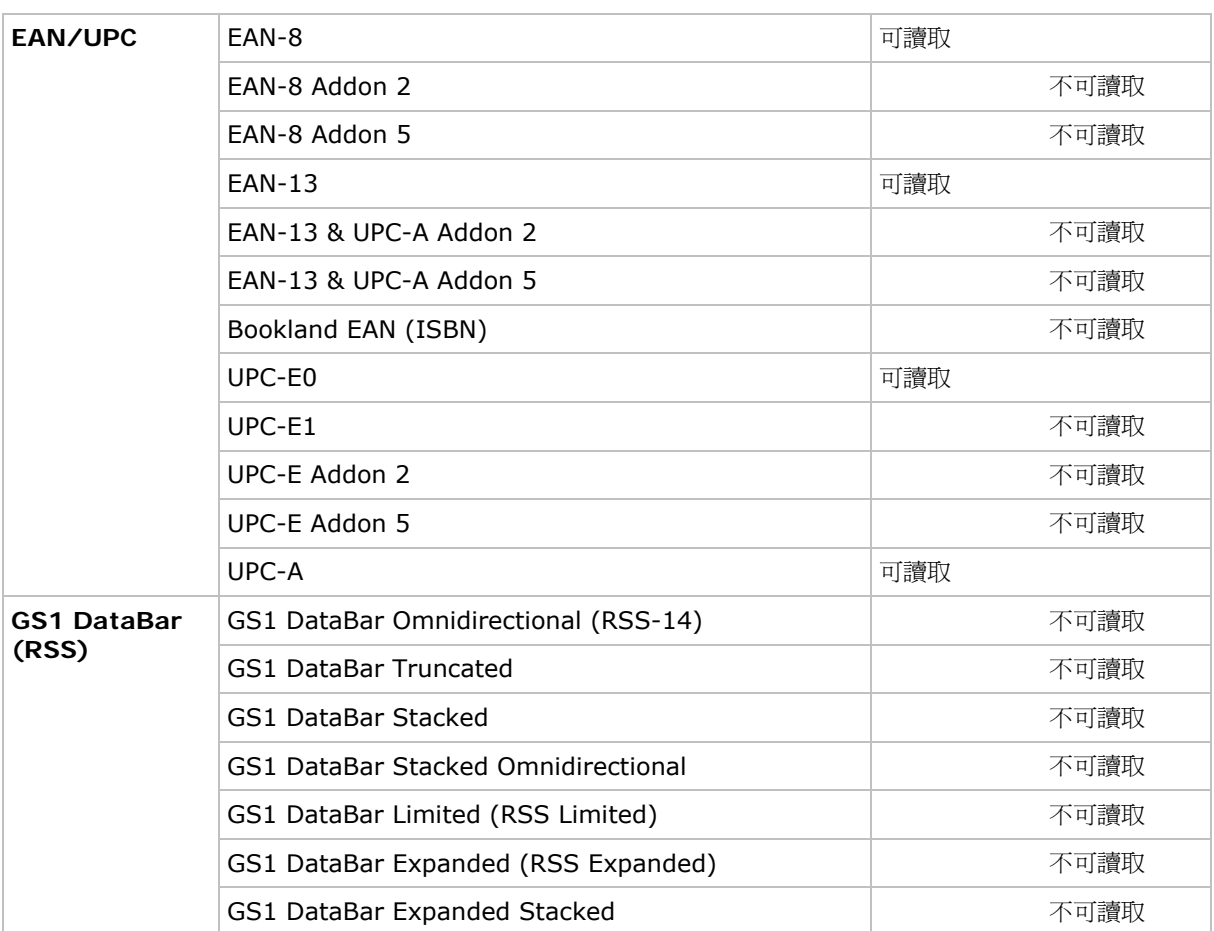

# <span id="page-26-0"></span>1.7 充電與資料傳輸

8000 可以使用任何一款傳輸充電座進行充電與資料傳輸,傳輸充電座可以在充電的同時進行資料傳輸。

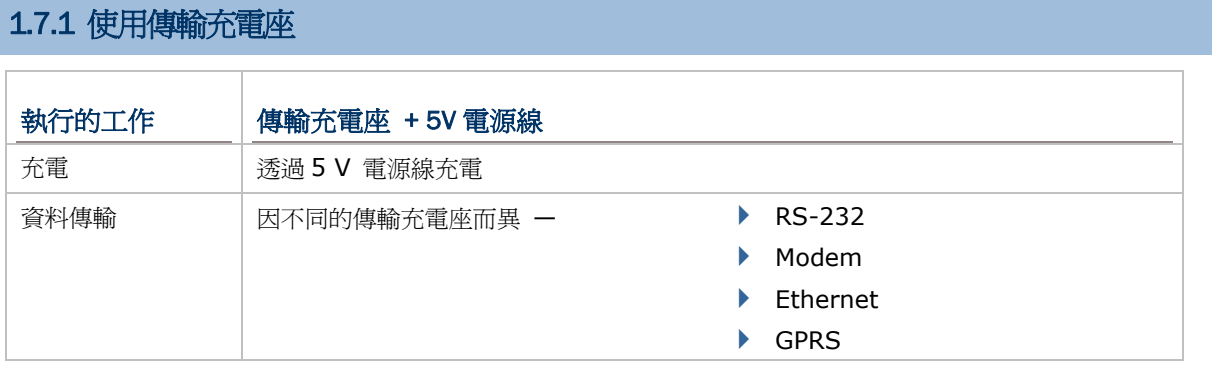

注意: 溫度低於 0°C 或超過 40°C 將不會對電池進行充電,最佳操作溫度為室溫 18°C~25°C。

- 1) 將 8000 置入傳輸充電座。
- 2) 將電源線一端直接插入傳輸充電座的電源孔。
- 3) 將電源線的另一端接到適當的室內插座。傳輸充電座開始對 8000 充電。
- 4) 如果已經與電腦成功建立連線則可以同時傳輸資料。例如,將 RS-232 傳輸線一端接到傳輸充電座 背面的 RS-232 連接埠,另一端接到電腦的 RS-232 連接埠。

如果使用的是其他類型的傳輸充電座,如乙太網路傳輸充電座(10/100 BASE-T)、GPRS 傳輸充電 座,相關設定請參閱個別的使用手冊。

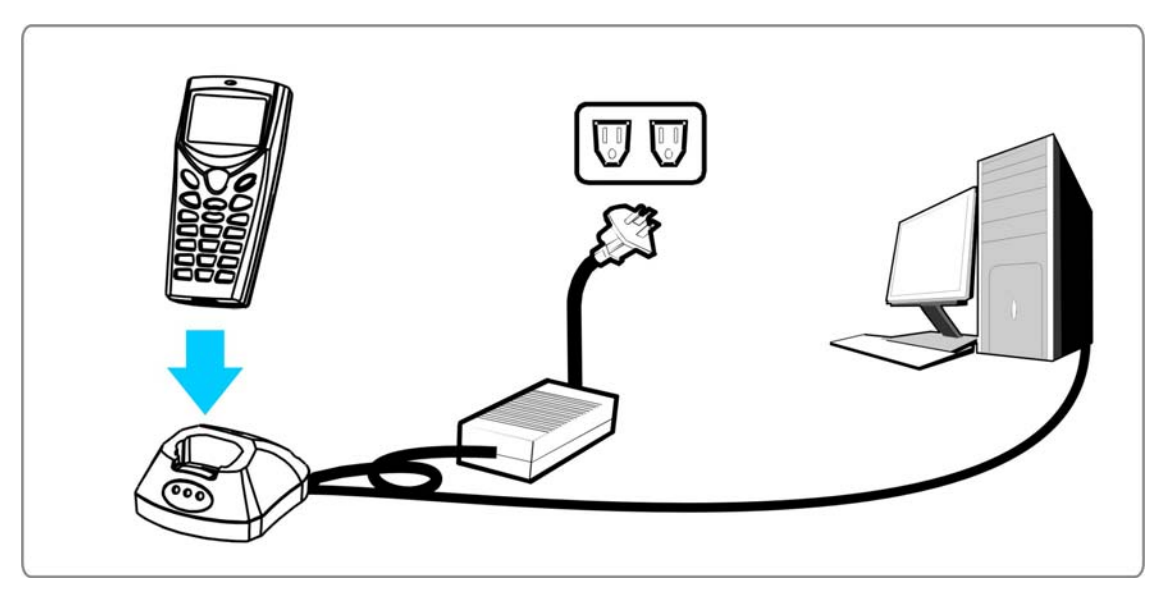

圖 *4:* 使用傳輸充電座

傳輸充電座

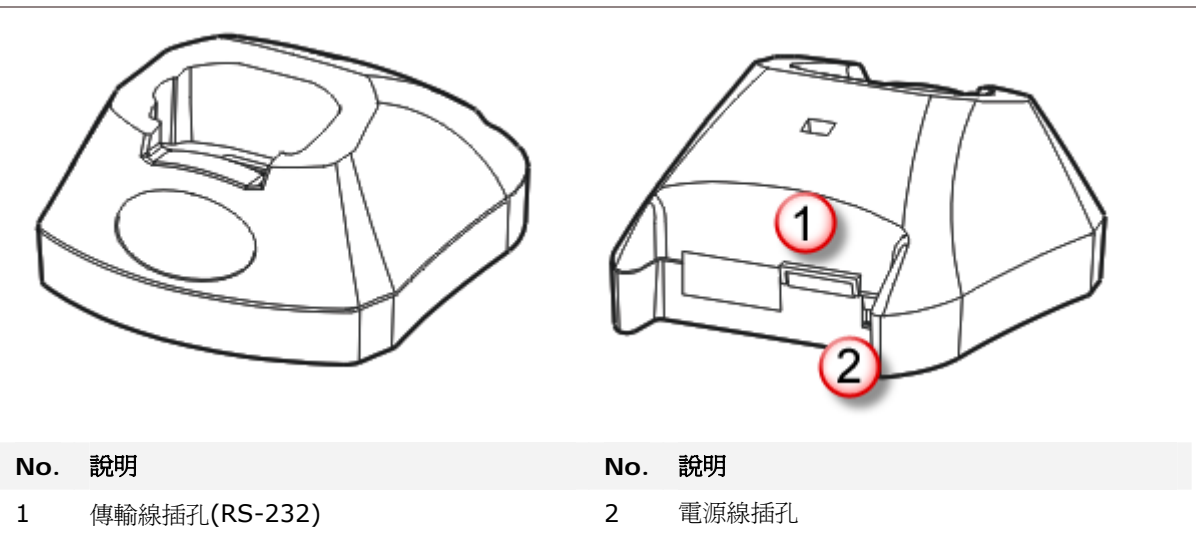

## 數據機傳輸充電座

————————————————————<br>利用數據機傳輸充電座可以彈性使用數據機(56K)建立連線。

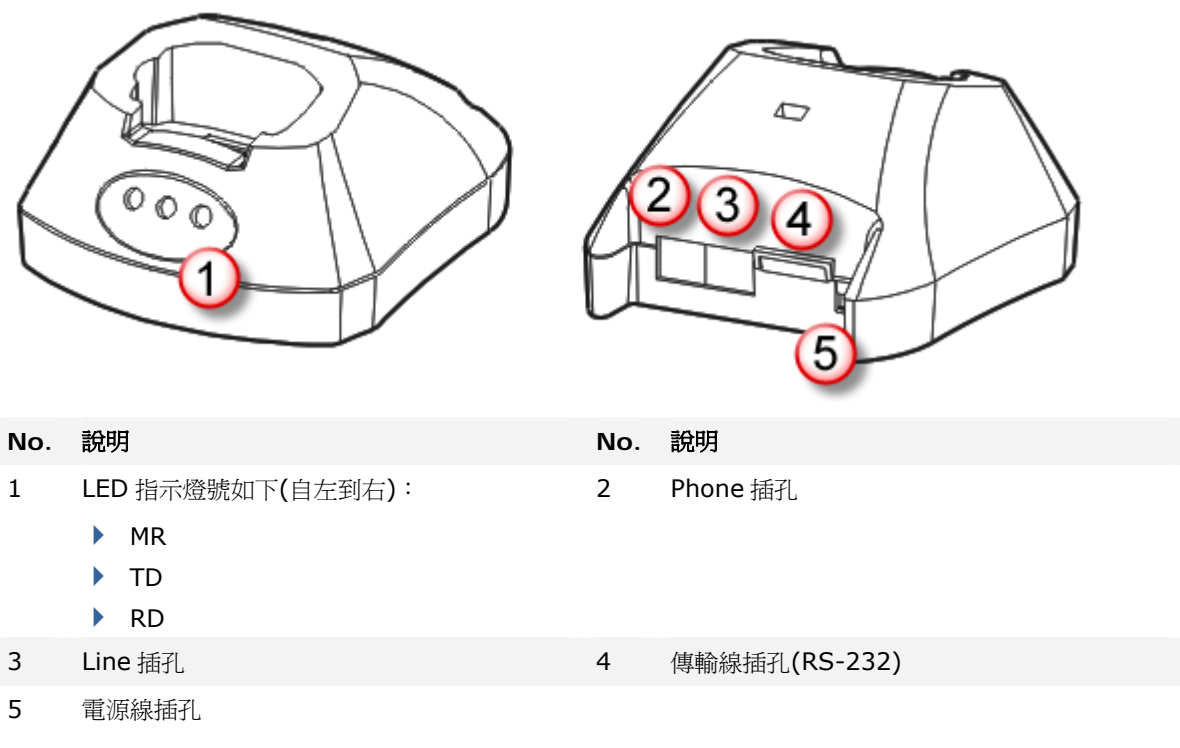

傳輸充電座前面板的 LED 指示燈提供電源供應及資料連線狀態。

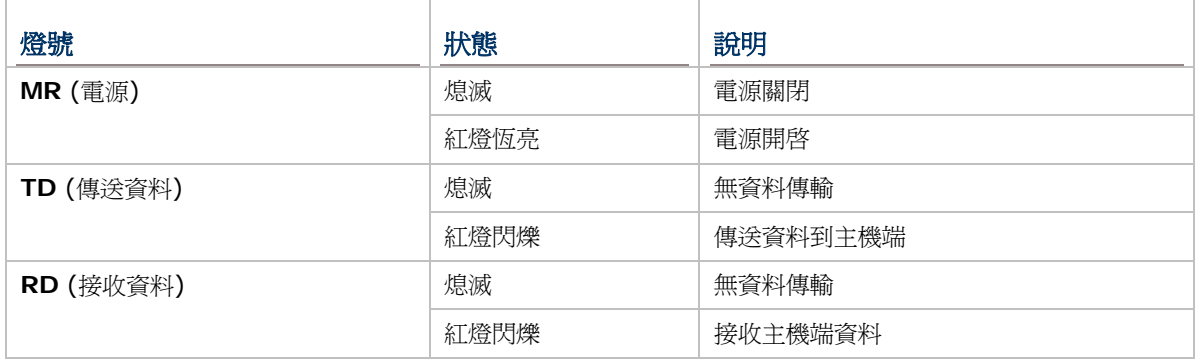

## 乙太網路傳輸充電座(10/100 BASE-T)

請參考另外的乙太網路傳輸充電座使用手冊。

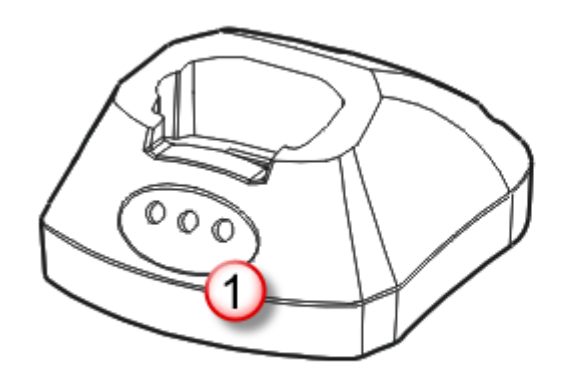

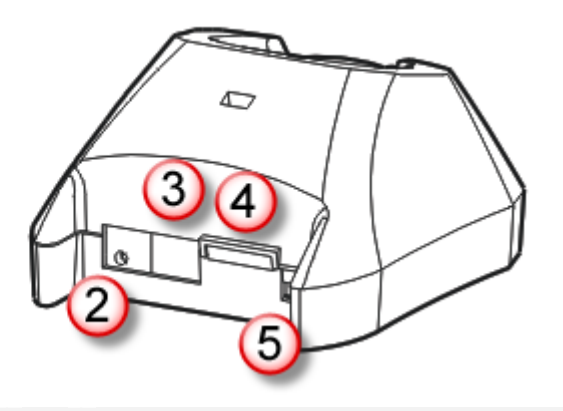

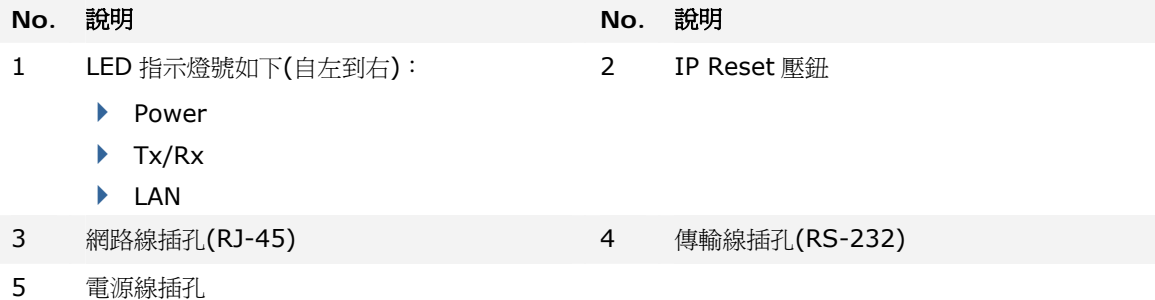

#### 傳輸充電座前面板的 LED 指示燈提供電源供應及資料連線狀態。

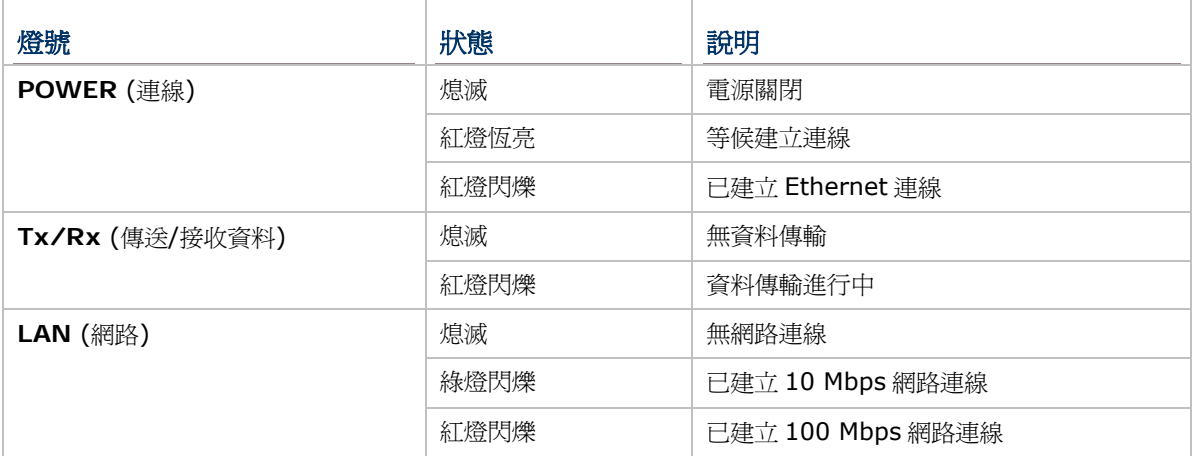

### GPRS 傳輸充電座

請參考另外的 GPRS 傳輸充電座使用手冊。

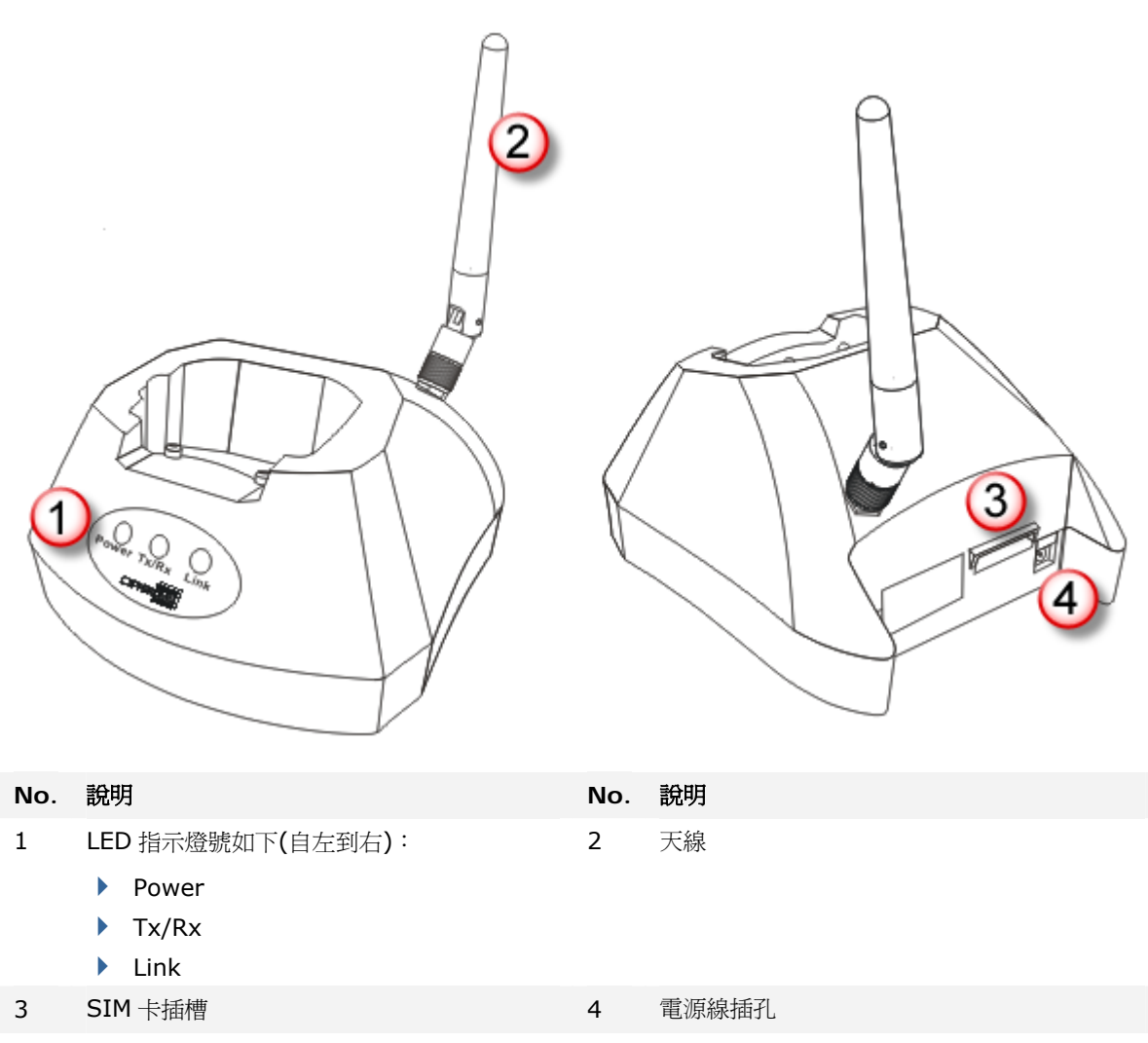

傳輸充電座前面板的 LED 指示燈提供電源供應及資料連線狀態。

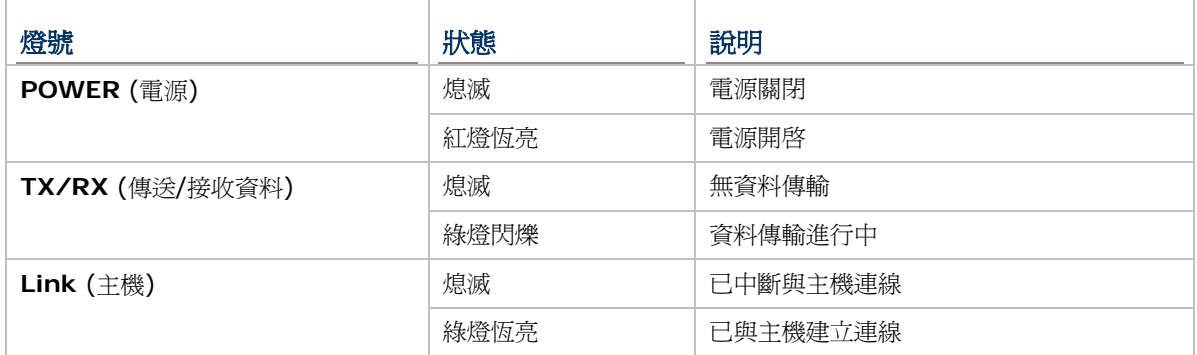

# <span id="page-31-0"></span>1.7.2 使用四槽電池充電座

以下為四槽電池充電座的安裝使用步驟:

- 1) 四槽電池充電座如欲採用壁掛式,請於牆壁上鑿兩個圓孔,兩圓心距離為 160 公厘,孔徑應與所附 的螺絲相當,將螺絲釘入牆壁之後即可將充電座順著螺絲掛在牆壁上。
- 2) 將電池以適當角度(30°~45°)裝入電池室內,並確定對準電池室內的電池接點。
- 3) 將電源線一端接到充電座,另一端接到電流穩定的室內插座。
- 4) 按下充電座的電源開關,充電座的電源指示燈為紅燈表示可以充電。
- 5) 充電座的充電指示燈可顯示充電狀態,若為紅燈表示充電中,若為綠燈表示充電已經完成。

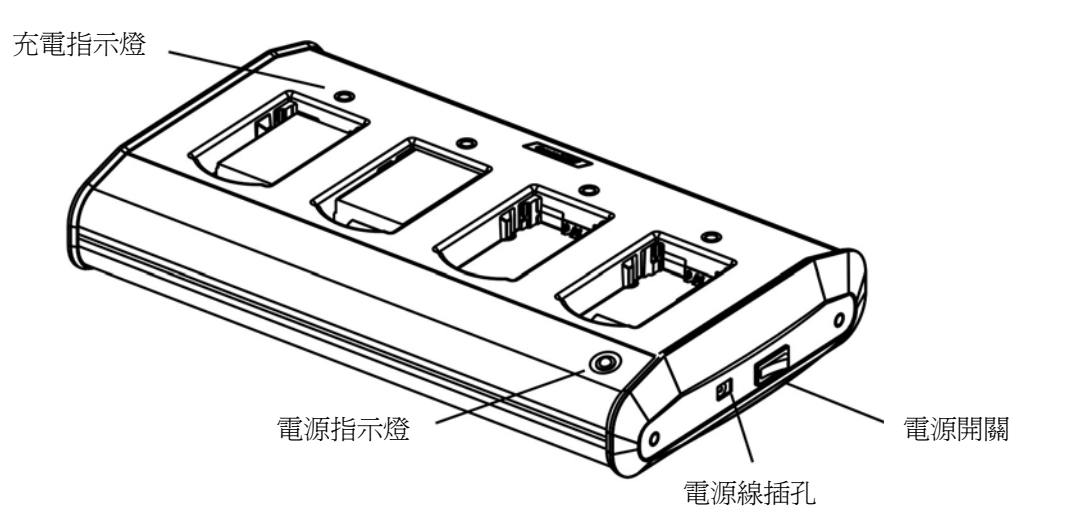

圖 *5:* 四槽電池充電座

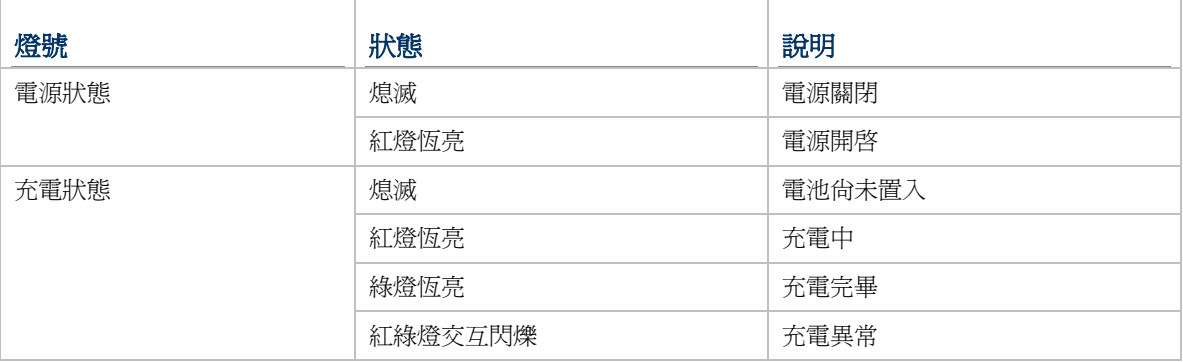

# Chapter 2

# <span id="page-32-0"></span>軟體架構篇

本章主要介紹 8000 內部的軟體架構,基本上包含有三大部分,即核心區塊(Kernel)、系統組態區塊 (System)、應用程式區塊(Application),各自有一個功能設定選單。

當螢幕上出現功能選單時,使用者可以進行下列操作:

- ▶ 按上、下鍵選擇所要的項目,然後按 ENTER 鍵確認
- 直接按所要項目的對應數字鍵
- ▶ 依照螢幕上的指示進行操作,或按 ESC 鍵可以退出到前一書面

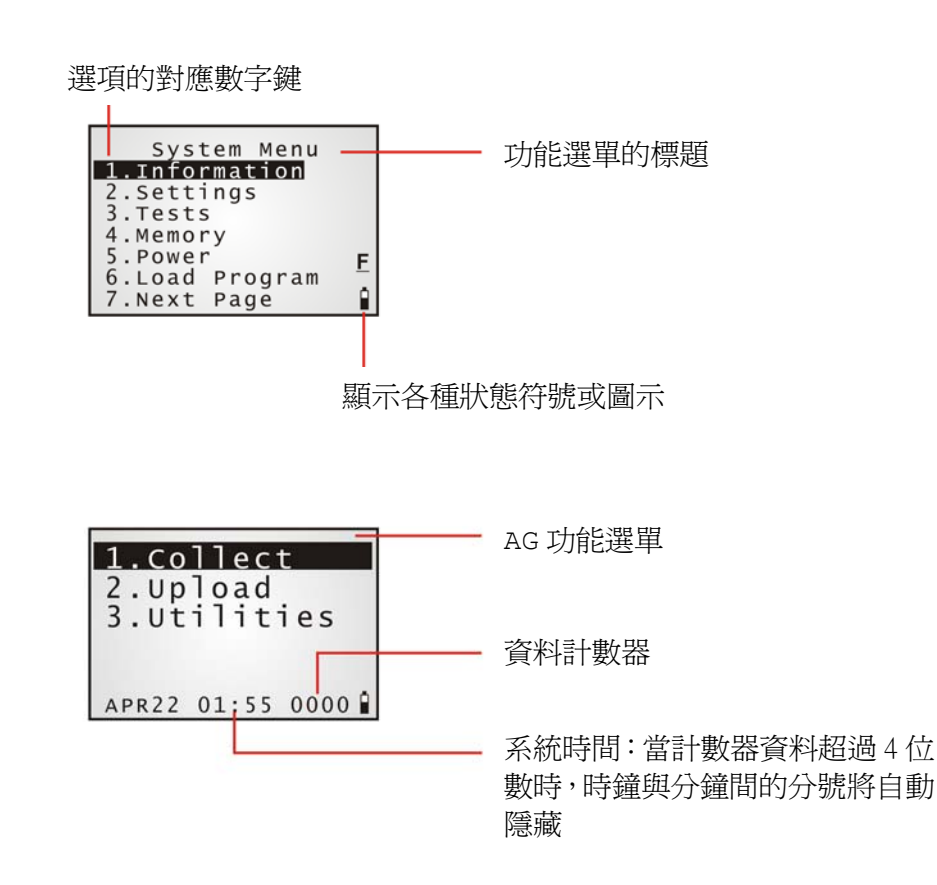

螢幕的最後一欄將會顯示各種狀態符號或圖示,例如:

- 電池剩餘電力的圖示
- 大、小寫英文字母輸入模式的指示符號 **A**、**a** (由[FN/ALPHA]鍵控制)
- ▶ 功能模式的指示符號 **E** (由[FN/ALPHA]鍵控制)

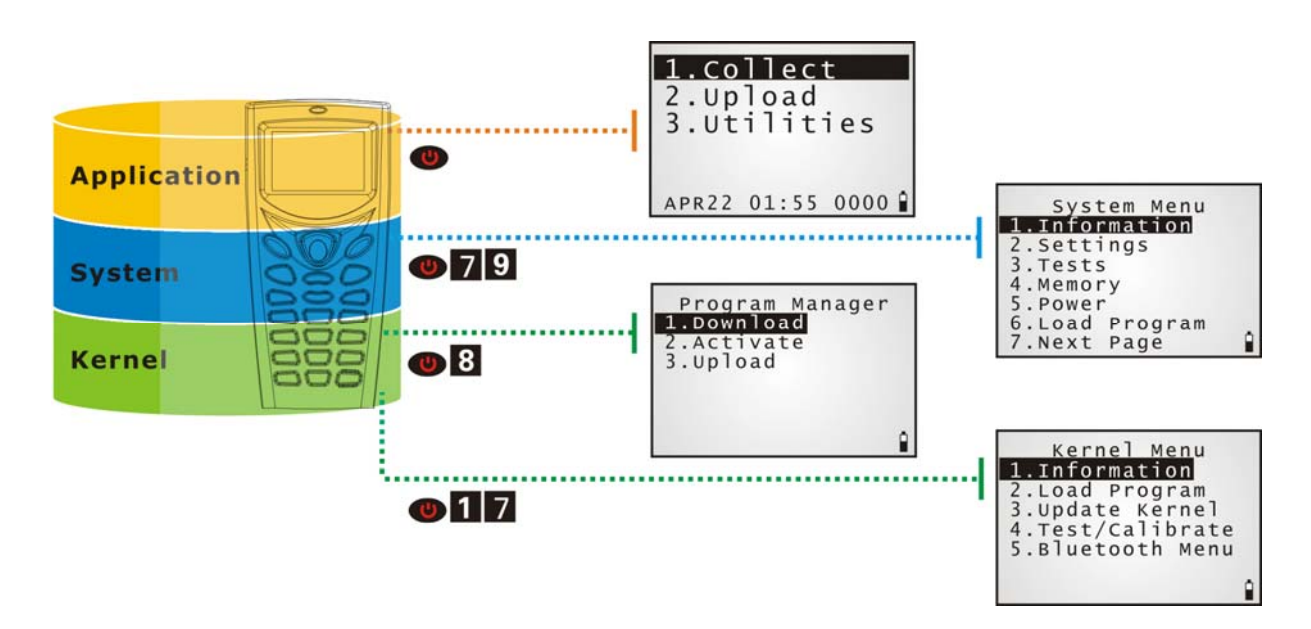

#### 圖 *6:* 軟體架構

## 本章內容

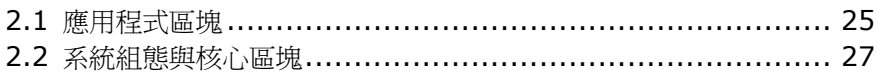

## <span id="page-34-0"></span>2.1 應用程式區塊

8000 光碟上提供數支使用方便的應用軟體,包含 **FORGE Application Generator** (batch、WLAN AG)及 **MIRROR Emulator** (VT、5250)等等。

### 2.1.1 FORGE APPLICATION GENERATOR (AG)

**FORGE Application Generator** 為可自行定義資料蒐集流程的應用程式 (PC 端程式為 ForgeAG.exe), 8000 出廠預設為使用 AG runtime, 開機時顯示的畫面為 AG 功能選單,如下所示:

Batch AG WLAN AG

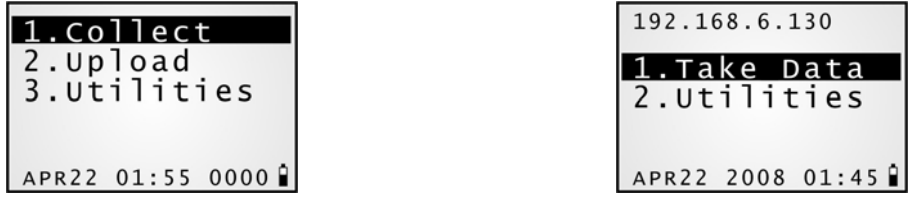

注意: Batch AG 支援自動上傳資料(Auto Upload)。當 8000 透過傳輸充電座連接到電腦時, AG 功 能選單同時會出現轉動的小點,表示等候自動建立連線以上傳資料。

在使用 AG 讀取條碼資料前,必須透過電腦端的程式先規劃流程及喜好設定,請參閱相關的使用手冊。

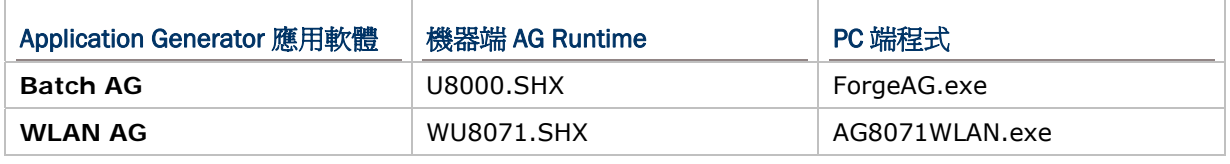

注意: FORGE Application Generator 應用軟體包含電腦端的程式,以及可以彈性使用的工具程式。

#### 2.1.2 MIRROR EMULATOR (CIPHERNET)

**MIRROR Emulator**為終端機模擬程式,可以允許使用者連線到支援VT100/220 或IBM 5250 的伺 服器。如果不使用出廠預設的AG runtime,則可以下載CipherNet runtime,請參閱相關的軟體使用 手冊。關於如何下載程式,請參照相關章節 [3.6 Load Program](#page-47-0)、[4.2.2 Load Program](#page-80-0)。

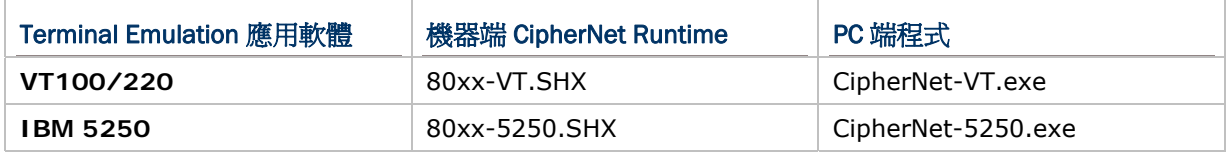

# <span id="page-35-0"></span>2.1.3 其他應用程式

使用者可以自行撰寫 BASIC 或 C 語言的應用程式,透過編程控制條碼掃描引擎等系統資源。如需合法 授權使用我們的編譯器,請與我們的業務代表聯絡。
## 2.2 系統組態與核心區塊

透過 **System Menu**、**Program Manager** 及 **Kernel** 分別提供的設定選單,您可以改變系統設定、 測試連線狀態、管理多支不同的應用程式、下載應用程式或字型檔、更新專屬作業系統等等。

請參照各相關章節。

## 2.2.1 SYSTEM MENU

[System Menu](#page-38-0): 即系統設定選單,與BASIC Runtime 或使用者以C語言寫成的程式做在一起,提供使 用者進行系統設定、功能測試、下載應用程式等等。

### 2.2.2 KERNEL

[Kernel](#page-79-0):即專屬作業系統的內核,提供使用者下載應用程式或字型檔、更新專屬作業系統等等。

## 2.2.3 PROGRAM MANAGER

[Program Manager](#page-74-0): 屬於系統內核的一部分;您可以下載多達七支不同的應用程式,或是六支應用程 式加上一個字型檔。

# Chapter 3

# <span id="page-38-0"></span>SYSTEM MENU

透過 **System Menu** 選單,使用者可以檢視系統資訊、改變相關設定、下載應用程式或測試連線狀態 等等。此選單的目的在於提供後端工程師進行系統測試及維護用途,所以您可以設定密碼保護以避免非 管理身分的使用者進入選單並隨意改變系統設定。

警告: 此選單並非提供一般使用者使用, 建議您使用密碼保護以避免誤用!

### 如何進入 System Menu?

- 1) 按電源鍵關機
- 2) 同時按下下列三鍵:

電源鍵、數字鍵[7]、數字鍵[9]

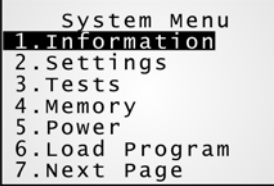

## 本章內容

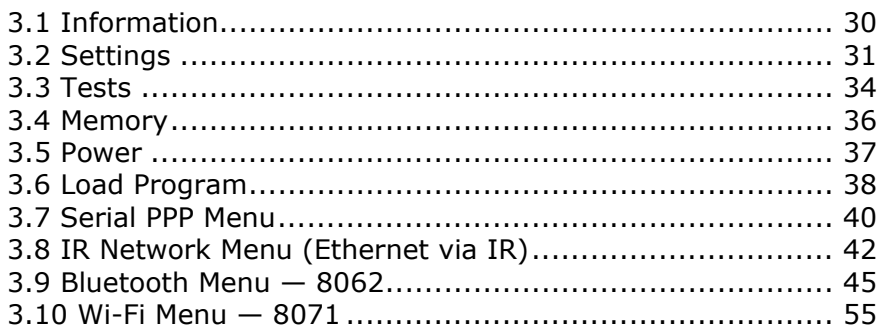

## <span id="page-39-0"></span>3.1 INFORMATION

提供重要的系統資訊,在軟硬體發生問題時將有助於疑難排除。

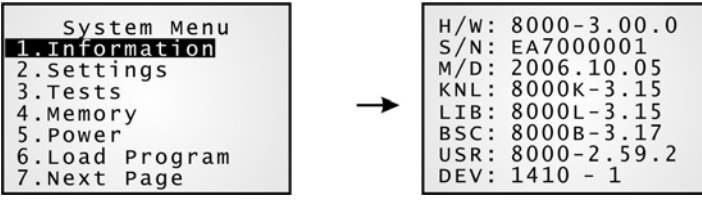

### System Menu | 1. Information

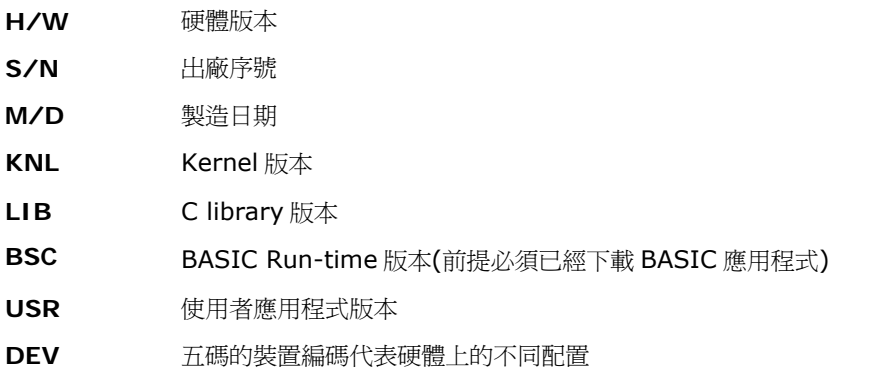

▶ 例如 1410-0 代表 21 鍵、使用可充電式鋰電池、搭載 CCD 掃描引擎、802.11b/g 無線模組

## 3.1.1 了解裝置編碼原則(DEVICE CODE)

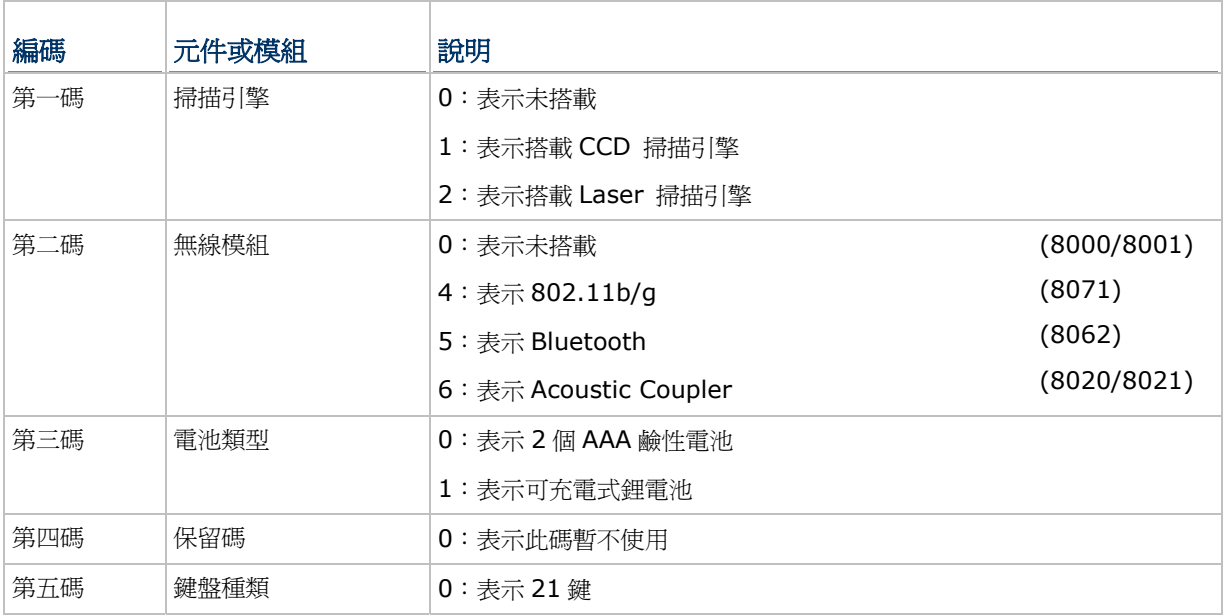

## <span id="page-40-0"></span>3.2 SETTINGS

視需要您可以改變系統預設的設定值。

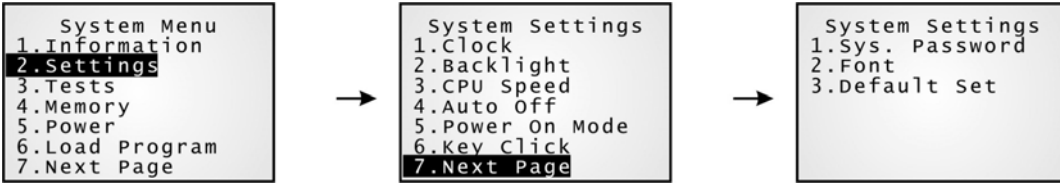

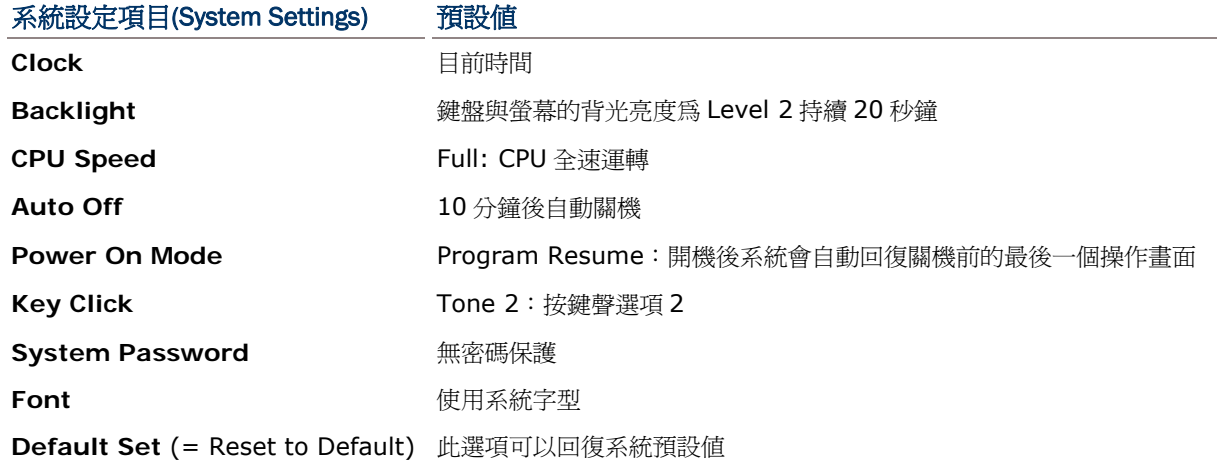

## 3.2.1 CLOCK

設定系統時間:使用兩位數表示年份,例如 04 表示 2004年。

## 3.2.2 BACKLIGHT

設定背光時間:

- ▶ 輸入鍵盤與螢幕的背光時間,可接受值爲 0~9999 (秒鐘)。
- ▶ 請參照 1.4.1 [調整螢幕背光](#page-22-0) 調整螢幕背光亮度(共4級)。

## 3.2.3 CPU SPEED

設定 CPU 運轉速度:

按上、下鍵選擇適當的速度後,按 ENTER 鍵確認。

## 3.2.4 AUTO OFF

設定自動關機時間:

▶ 在設定的時間內若一直沒有操作裝置的話,將會自動關機以節省耗電,可接受值爲 0~999 (分鐘)。

注意: 若輸入值為 0,表示停用此功能。

## 3.2.5 POWER ON MODE

設定開機執行模式:

按上、下鍵選擇 Program Resume 或 Program Restart 後, 按 ENTER 鍵確認。

- ▶ Program Resume: 在此模式下,開機後系統會自動回復關機前的最後一個操作畫面。
- ▶ Program Restart: 在此模式下,開機後系統會從程式的第一個操作畫面開始執行。

### 3.2.6 KEY CLICK

設定按鍵聲音:

系統在使用者按下鍵盤上任一按鍵時會發出特定聲音,此選單上反白的項目表示為目前設定的按鍵聲 音,您可以改變按鍵聲音或選擇靜音。

### 3.2.7 SYSTEM PASSWORD

設定密碼保護:

系統選單允許設定一組密碼做為使用者權限管理,唯有具備管理身分的使用者才能進入 **System Menu**、**Program Manager** 及 **Kernel** 各別提供的設定選單。

- ▶ 該組密碼可以由最多八個英數字組成,大、小寫有別。
- 注意: 如不需使用密碼,可以分別在 Input new password 及 Verify password 的畫面上直接按 ENTER 鍵,表示輸入空白。

## 3.2.8 FONT

設定字型:

預設為系統字型 System Font,表示並未下載任何字型檔。

- ▶ 若已下載字型檔,這裡同時也將顯示字型檔的版本資訊。
- ▶ 若已下載多國語系(multi-language)字型檔,則可以從列表中選擇要使用的語系。

## 3.2.9 DEFAULT SET

設定回存系統預設值:

在確認要回存預設値後,除了掃描引擎的設定外,所有系統設定項目都會回復到出廠預設値。

## <span id="page-43-0"></span>3.3 TESTS

提供重要元件的功能測試。

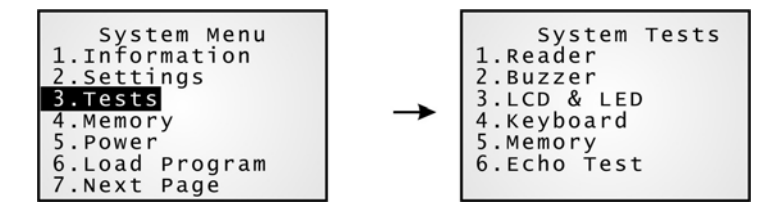

## 3.3.1 READER

不同的掃描引擎所支援的條碼類型略有不同,請參照 1.6 [資料蒐集](#page-24-0)。對於預設為可以讀取的條碼類型, 才可以用做掃描引擎的功能測試。

▶ 按 SCAN 鍵可以開始測試條碼的讀取; 按任意鍵則可以退出測試。

注意: 並非所有的條碼類型都是預設為可以讀取的。

### 3.3.2 BUZZER

以不同的頻率與鳴響時間測試蜂鳴器。

▶ 按任意鍵則可以退出測試。

### 3.3.3 LCD & LED

測試螢幕及指示燈的顯示功能。

▶ 按任意鍵則可以退出測試。

### 3.3.4 KEYBOARD

測試鍵盤按鍵的反應。

▶ 按任一鍵可以在螢幕上看到對應的字元或符號; 按 ESC 鍵則可以退出測試。

### 3.3.5 MEMORY

測試儲存資料的隨機存取記憶體(SRAM),測試結果會顯示在螢幕上。

▶ 按 ESC 鍵則可以退出測試。

警告: 執行測試後,隨機存取記憶體的資料將會全數清空,您必須將有用的資料事先上傳到主機。

## 3.3.6 ECHO TEST

在透過傳輸充電座建立實體連線後,您可以在電腦端執行像是 EchoTest.exe 的測試工具,然後在這裡 選取對應的測試。

▶ 按 ESC 鍵則可以退出測試。

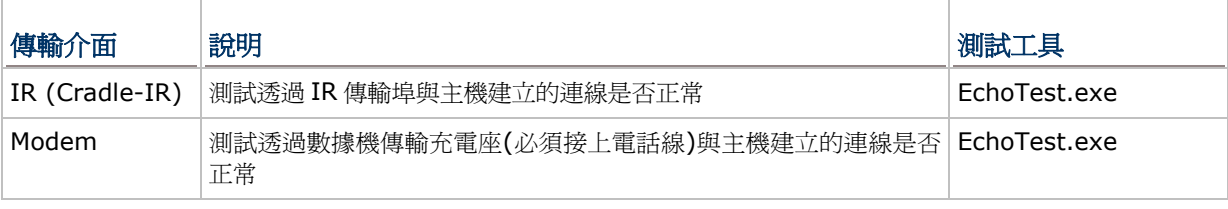

注意: 選擇 Serial IR (數據機傳輸充電座), 如需改變預設的傳輸速率(57600 bps), 則必須透過傳輸 充電座內部 IR 控制板上的調撥開關設定成其他的速率。

## <span id="page-45-0"></span>3.4 MEMORY

提供記憶體容量的資訊及初始化功能。

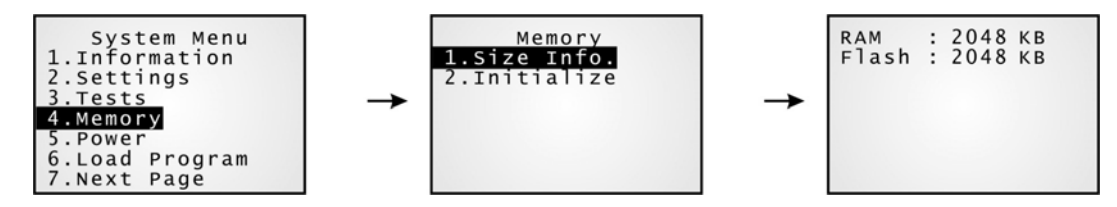

## 3.4.1 SIZE INFORMATION

- ▶ RAM: 顯示儲存記憶體(SRAM)容量
- ▶ Flash: 顯示程式記憶體容量

## 3.4.2 INITIALIZE

將儲存記憶體初始化。

警告: 初始化後,隨機存取記憶體的資料將會全部清除,您必須將重要資料事先上傳到主機。

## <span id="page-46-0"></span>3.5 POWER

提供目前電池的電力資訊。

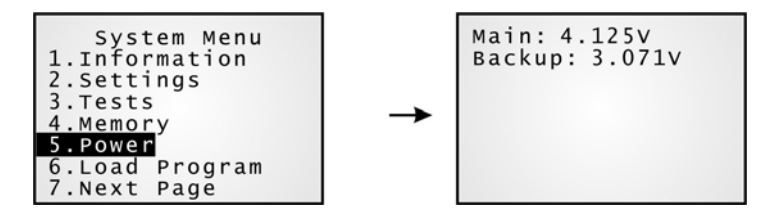

### Main (battery)

顯示主電池的電壓值

### Backup (battery)

顯示備用電池的電壓值

警告: 建議您隨時注意螢幕上顯示的電池剩餘電力,電力不足時可能會造成資料流失。當主電池電力下 降時,您必須儘快更換電池或是進行充電;最重要的是,應該定期備份重要資料,務必在備用電 池電力耗盡之前將重要資料上傳。

## <span id="page-47-0"></span>3.6 LOAD PROGRAM

這裡允許您使用核心區塊(Kernel)所提供的下載服務,請參照相關章節 [4.2.2 Load Program](#page-80-0)及附錄一 [工具程式。](#page-86-0)由於是直接引導進入Kernel Menu,因此無法再按ESC鍵回到System Menu。完成下載後, 您必須重新開機才會啟用新程式。

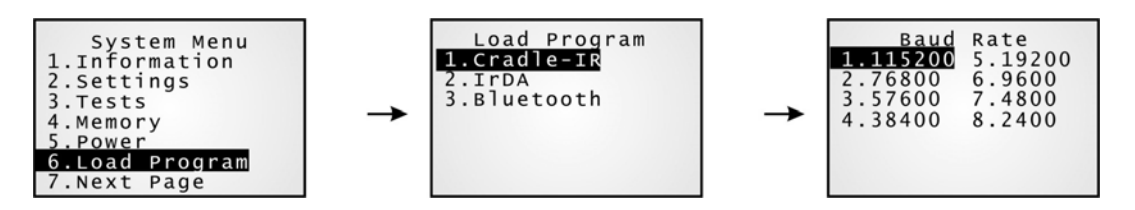

注意: 8000 僅會停留在等候下載狀態約三十秒。

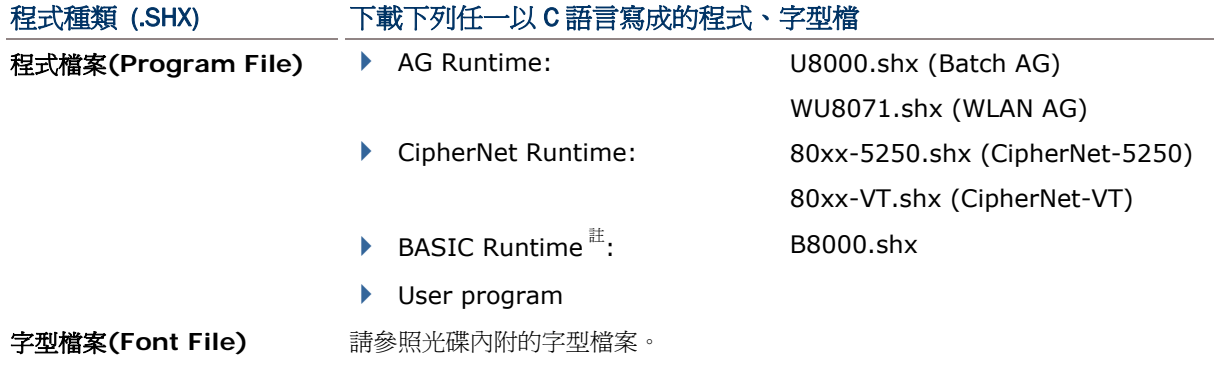

如果您先下載一支 BASIC Runtime 程式,再次進入 Load Program 選單時,可以選擇接著要下載的是 以 C 語言寫成的程式(.SHX)或 BASIC 程式(.SYN)。

注意: (1) Bluetooth 選單只有在搭載 Bluetooth 模組的 8062 上顯示。 (2) Load Basic 選單只有在您先下載一支 BASIC Runtime 程式後才會出現。

## 相關設定

### 傳輸介面

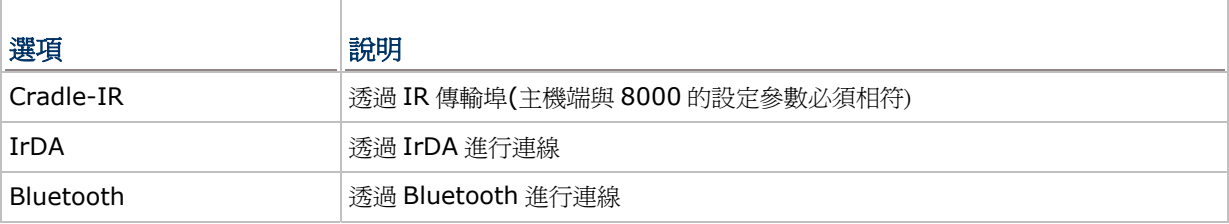

## 傳輸速率

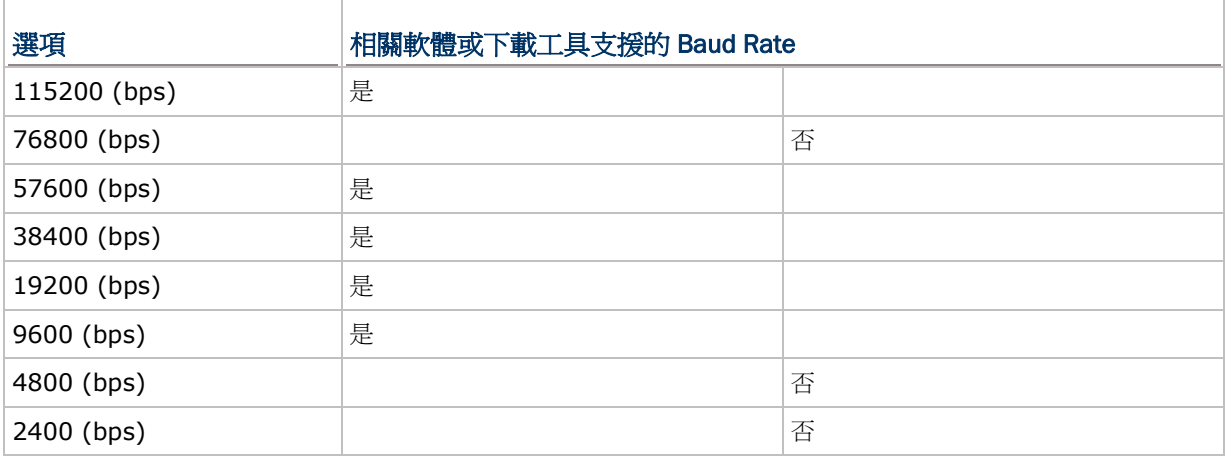

## 透過 BLUETOOTH 下載程式

- 1) 透過 **System Menu** | **7. Bluetooth Menu** | **3. Security** 完成 Bluetooth 連線設定。
	- Authentication
	- ▶ PIN code
- 2) 透過 **System Menu** | **6. Load Program** 選擇 Bluetooth 連線。
- 3) 在電腦上搜尋 8000 並進行配對連線。
- 4) 在電腦上執行下載工具 ProgLoad.exe,因為是透過 Bluetooth SPP,所以傳輸介面選擇 RS-232/IrDA。

## <span id="page-49-0"></span>3.7 SERIAL PPP MENU

這個選單提供點對點通訊協定(Point-to-Point Protocol)的連線設定(需透過數據機傳輸充電座)。

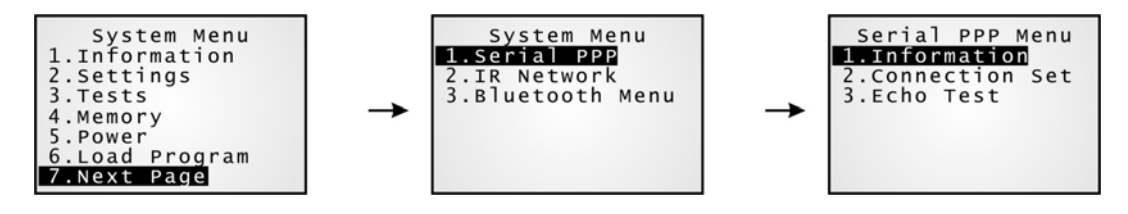

- 注意: (1) 只有在使用外部函數庫(External library) 80PPP.lib、80BNEP.lib 或 80WLAN.lib 時, 才會顯示這個選單。
	- (2) 數據機傳輸充電座內部的 IR 控制板版號 SV3.01 開始支援此功能。

### 3.7.1 INFORMATION

提供 PPP library 版本資訊, 在連線發生問題時將有助於疑難排除。

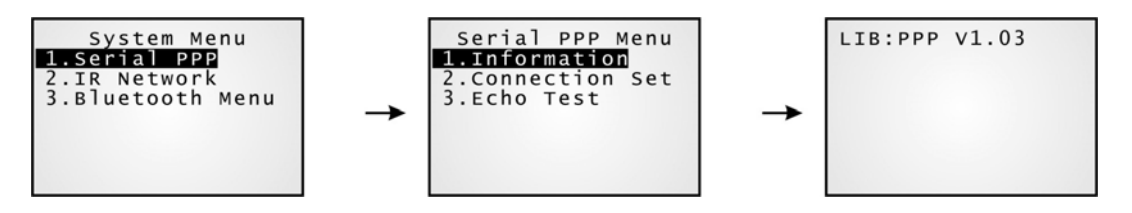

#### Serial PPP Menu | 1. Information

**LIB**  PPP library 版本

**BSC**  BASIC Run-time 版本(前提必須已經下載 BASIC 應用程式)

不同的機器型號所使用的外部函數庫略有不同,參見下表。

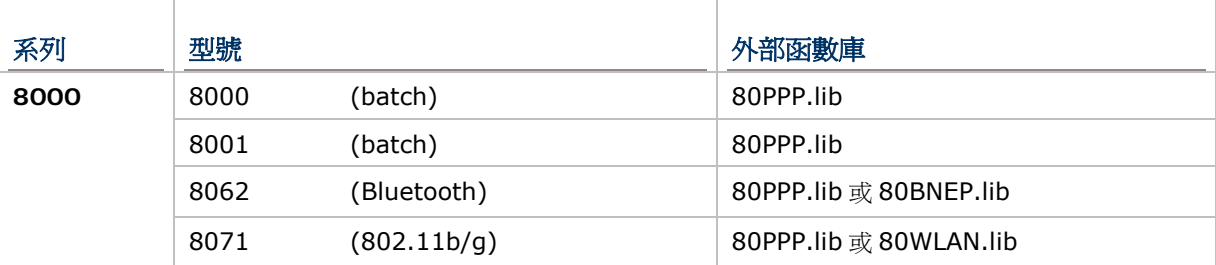

## 3.7.2 CONNECTION SET

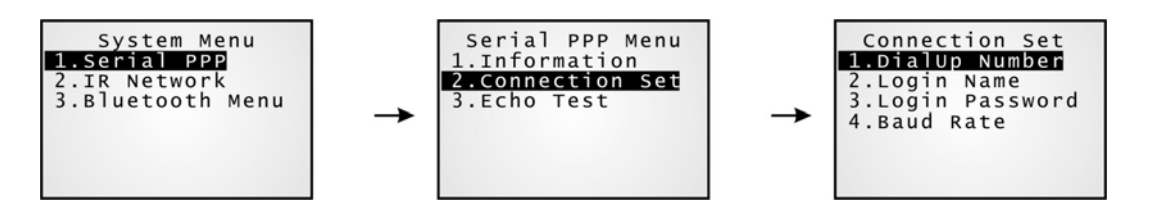

### DialUp Number

輸入 ISP 提供的撥接電話號碼

#### Login Name

輸入 ISP 提供的登入帳號

### Login Password

輸入 ISP 提供的登入密碼

### Baud Rate

選擇適當的傳輸速率

注意: 若需要改變數據機傳輸充電座預設的傳輸速率(57600 bps),則必須透過傳輸充電座內部 IR 控 制板上的調撥開關設定成其他的速率(115200/38400/19200/9600 bps)。

## 3.7.3 ECHO TEST

這裡的測試目的在於驗證 8000 透過數據機傳輸充電座所建立的撥接網路連線是否正常。

 若需測試 8000 與數據機傳輸充電座間的通訊是否正常,請參照 **System Menu** | **Tests** | **Echo Test** | **IR** 或 **MODEM**。

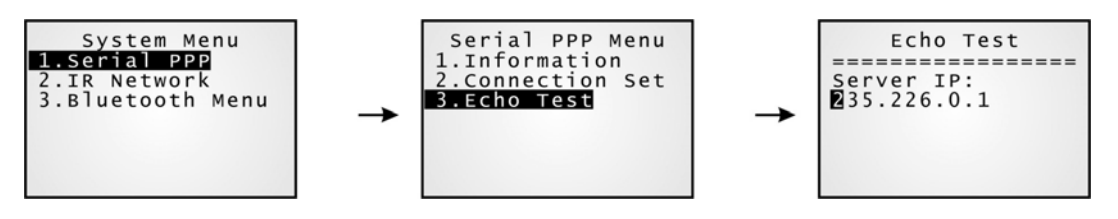

注意: 輸入遠端伺服器的位址,8000 會嘗試與伺服器建立連線。在建立 PPP 連線後,在電腦上執行測 試程式 EchoTest.exe,並將連線介面設定為 TCP/IP – Server,然後分別在電腦與 8000 上開 始 echo test。

## <span id="page-51-0"></span>3.8 IR NETWORK MENU (ETHERNET VIA IR)

這個選單提供乙太網路連線設定(需透過乙太網路傳輸充電座)。

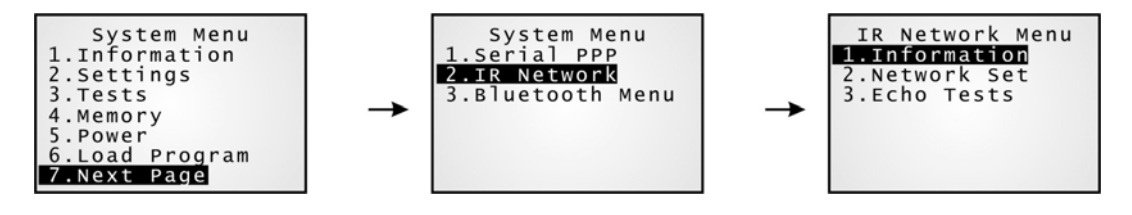

注意: (1) 只有在使用外部函數庫(External library) 80PPP.lib、80BNEP.lib 或 80WLAN.lib 時, 才會顯示這個選單。

(2) 如欲透過 IR 傳輸介面建立乙太網路連線, 您必須使用乙太網路傳輸充電座。

## 3.8.1 INFORMATION

提供乙太網路設定資訊,在連線發生問題時將有助於疑難排除。

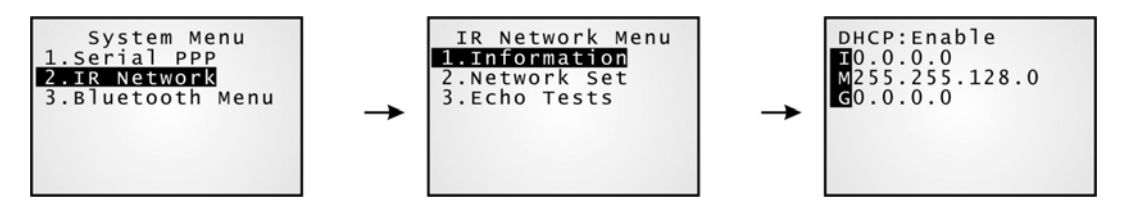

### IR Network Menu | 1. Information

**DHCP** DHCP 啓用或停用

**IP** 本機的 IP 位址

**Mask** 子網路遮罩(Subnet Mask)位址

**Gate MER** 預設閘道器(Gateway)位址

## 3.8.2 NETWORK SETTING

設定或修改與網路連線相關的參數。

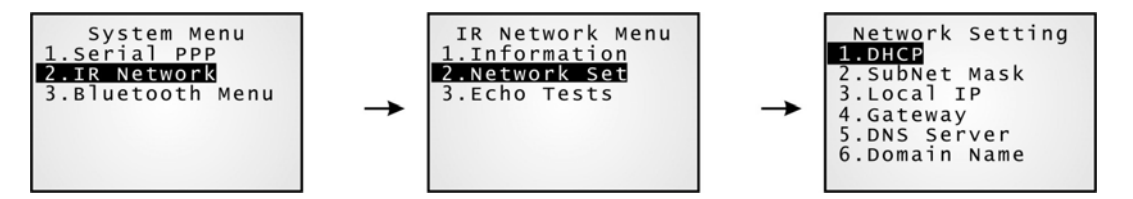

### DHCP

選項包含 Enable(啓用)及 Disable(停用)

### Subnet Mask

允許輸入新的子網路遮罩(Subnet Mask)位址

### Local IP Address

允許輸入新的本機位址

### Default Gateway

允許輸入新的閘道器(Gateway)位址

### DNS Server

允許輸入新的 DNS 伺服器位址

### Domain Name

DHCP 設為啓用時,這裡會顯示主機的網域名稱(Domain Name)

注意: 一般而言,DHCP 預設為啓用,所有相關設定將由 DHCP 伺服器提供。

## 3.8.3 ECHO TESTS

乙太網路傳輸充電座支援下列三種工作模式:

- ▶ Data Mode
- ▶ Modem Mode
- ▶ Transparent Mode

這裡的測試目的在於驗證 8000 透過乙太網路傳輸充電座所建立的網路連線是否正常。請參考另外的乙 太網路傳輸充電座使用手冊。

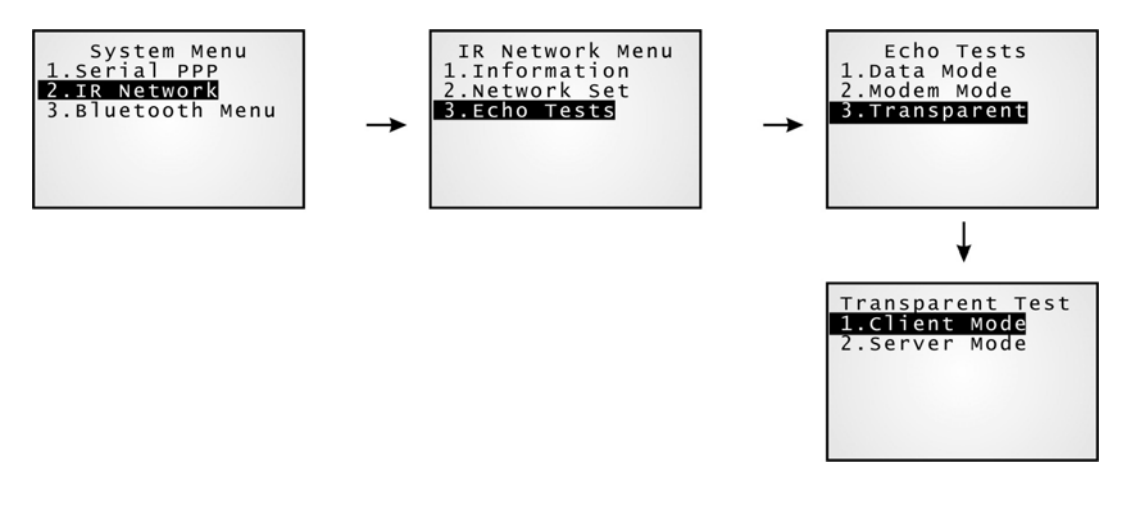

### Data Mode

將乙太網路傳輸充電座設為 Data Mode, 8000 將被視為 client。

#### Modem Mode

將乙太網路傳輸充電座設為 Modem Mode, 8000 將被視為 client。

### Transparent Mode

1. Client Mode —

將乙太網路傳輸充電座設爲 Transparent mode, 同時 8000 為 client。輸入欲建立連線的遠端伺服器位址。

2. Server Mode —

將乙太網路傳輸充電座設為 Transparent mode,同時 8000 為 server 等候其他 client 連線進來。

注意: 在建立網路連線後,在電腦上執行測試程式 EchoTest.exe,並將連線介面設定為 TCP/IP -Server 或 Client,然後分別在電腦與 8000 上開始 echo test。

## <span id="page-54-0"></span>3.9 BLUETOOTH MENU — 8062

這個選單提供 Bluetooth 連線設定。

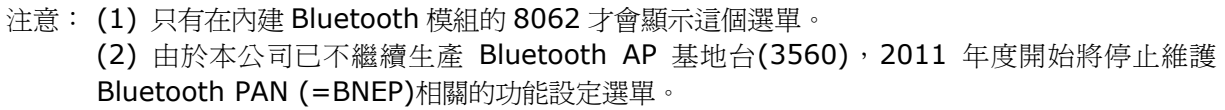

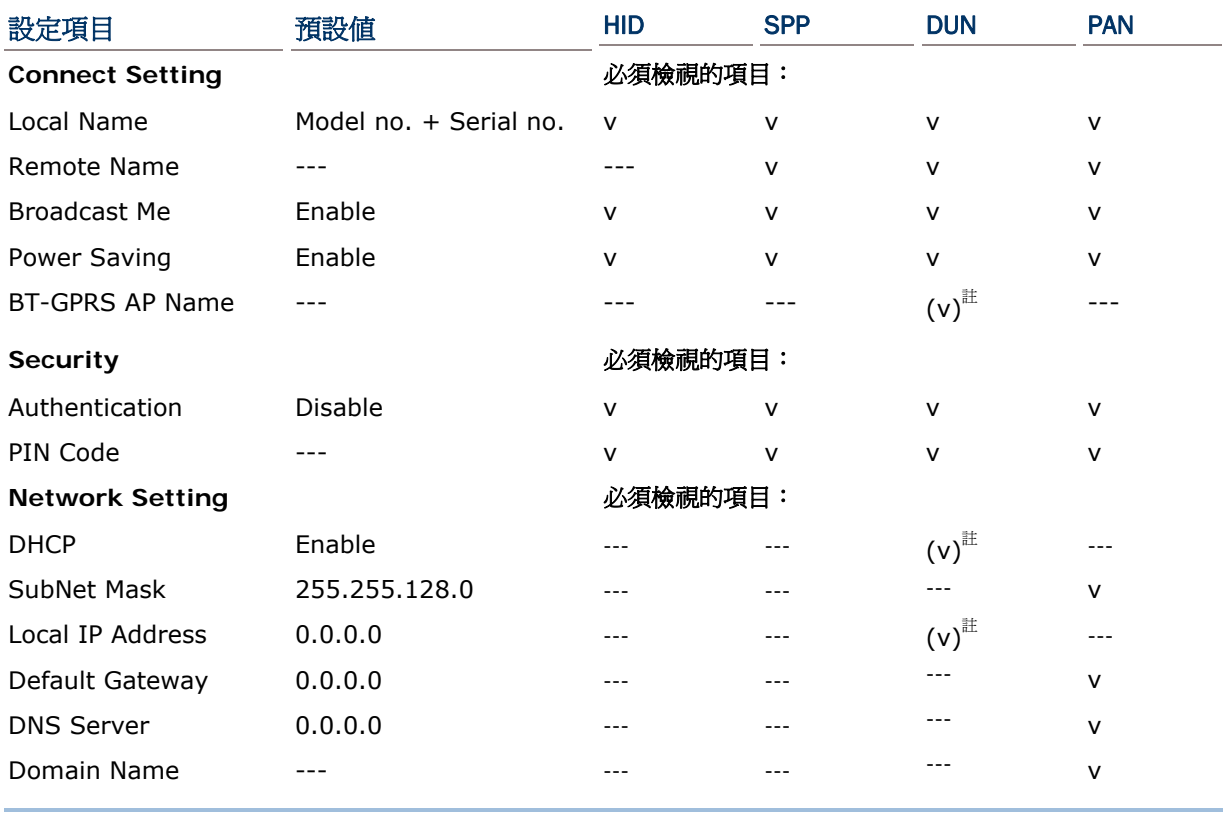

注意: BT-GPRS AP name、DHCP 及 Local IP Address 只有在 DUN-GPRS 模式下使用外部函數庫 (External library) 80BNEP.lib 時,才會顯示。

## 3.9.1 INFORMATION

提供 Bluetooth 連線設定資訊, 在連線發生問題時將有助於疑難排除。

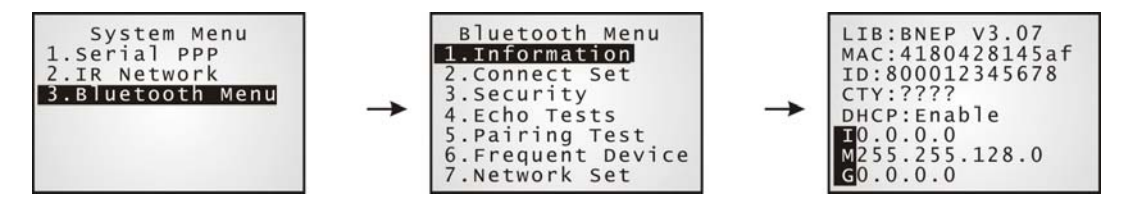

### Bluetooth Menu | 1. Information

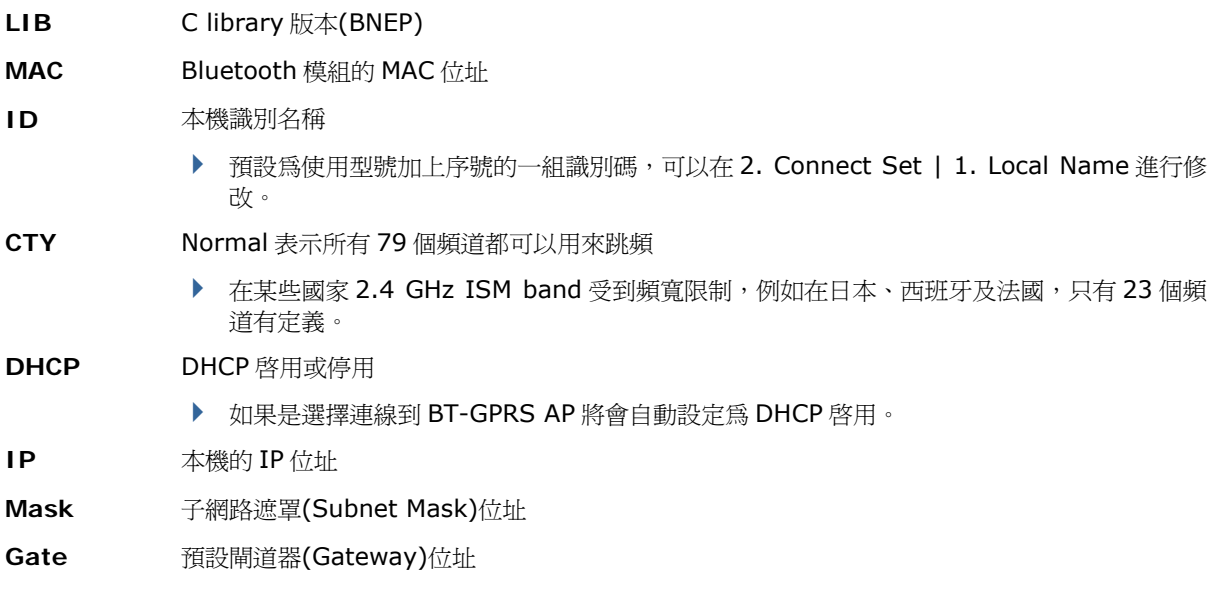

## 3.9.2 CONNECT SETTING

根據連線需要設定相關的參數。

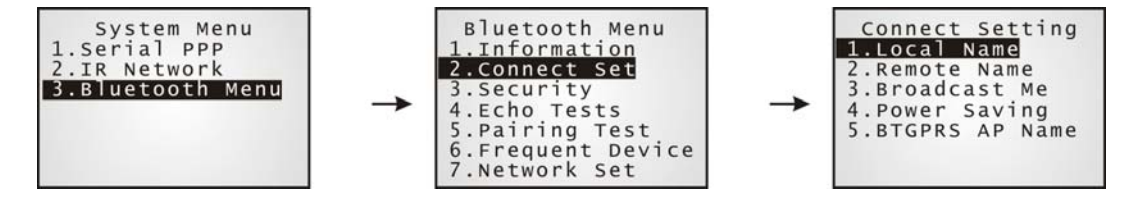

### Local Name

輸入本機的識別名稱

預設為型號加上出廠序號

### Remote Name

輸入欲建立連線的遠端裝置名稱

- ▶ 該裝置名稱若出現在曾經建立連線的常用連線清單(Frequent Devices)上,可以快速建立連線;否則就必須經 過成功配對後才能建立連線。
- ▶ 若需要透過不同群組的 AP 基地台進行漫遊,則不需要填入遠端裝置名稱。

#### Broadcast Me

選項包含 Enable(啓用)及 Disable(停用)

- ▶ 第一次連線時必須啓用此功能,這樣一來,其他 Bluetooth 裝置才能發現本機的存在。
- ▶ 若為安全性考量,可以在成功建立連線後停用此功能,使本機隱匿其存在。

#### Power Saving

這裡的省電意指處於低耗電量操作模式,僅支援 Sniff 模式;選項包含 Enable(啓用)及 Disable(停用)

### BT-GPRS AP Name

若為 DUN-GPRS 模式,輸入欲建立連線的 AP 基地台名稱

## 3.9.3 SECURITY

設定或修改與安全性相關的參數。

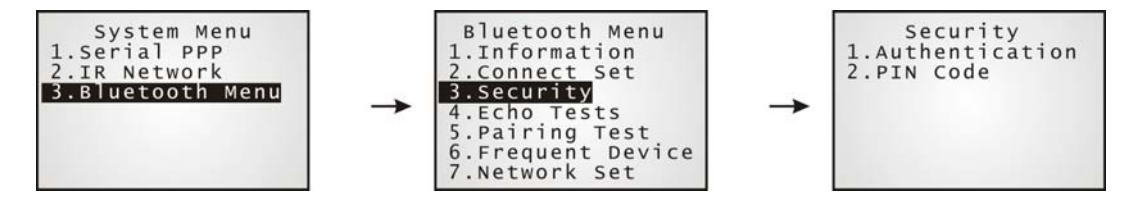

### Authentication

建立連線前進行驗證;選項包含 Enable(啓用)及 Disable(停用)

### PIN Code

輸入加解密的 PIN 碼值

▶ 最多允許 16個字元, 使用 ASCII 值

注意: 在啓用驗證時,若未提供預先設定的 PIN 碼,本機亦支援在配對過程中隨機輸入 PIN 碼。

## 3.9.4 ECHO TESTS

這裡的測試目的在於驗證 8062 的 Bluetooth 連線是否正常(是否位於連線範圍內)﹔按 ESC 鍵則可以退 出測試。

在 PAN 模式下,可透過 Echo Test 量測出有效連線範圍、推算所需的 AP 基地台及 8062,並且決定架 設 AP 基地台的最佳位置。

- ▶ SPP 即 Serial Port Profile:透過 COM 埠進行資料傳輸;一對一連線,不需透過任何 AP 基地台。
- ▶ DUN 即 Dial-Up Networking Profile:

DUN Modem — 可以連線到支援 Bluetooth 的數據機或手機並將其視為無線數據機。

DUN GPRS — 可以連線到支援 Bluetooth 的手機並使用其提供的 GPRS 功能(需透過 GPRS AP 基地台)。

- ▶ HID 即 Human Interface Device Profile:相當於透過鍵盤輸入資料;一對一連線,不需透過任 何 AP 基地台。
- ▶ BNEP即 Bluetooth Network Encapsulation Protocol: 可以建立 Bluetooth PAN個人區域網路 (Personal Area Networking Profile)。

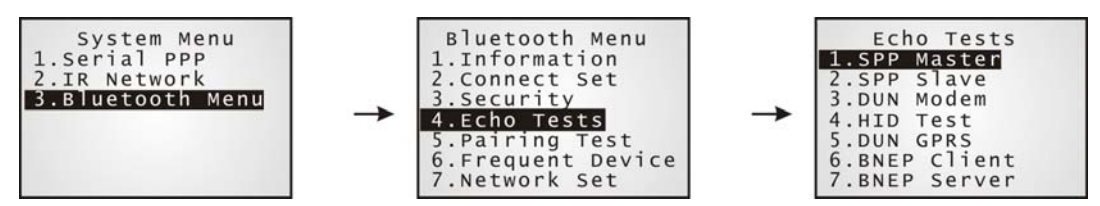

#### SPP Master

將 8062 設為 SPP master…

- 1. 必須先完成與電腦端(slave)的配對。
- 2. 在電腦上執行測試程式 EchoTest.exe,相關設定包含:
	- ▶ 連線介面設定為 RS-232
	- ▶ 通訊埠設定爲成功配對的 Bluetooth COM (incoming)
	- ▶ Action Mode 設定為 Passive
- 3. 分別在電腦與 8062 上開始 echo test, 8062 會主動與電腦端(slave)連線。

#### SPP Slave

將 8062 設為 SPP slave…

- 1. 在 8062 上啟用驗證並設定 PIN 碼。
- 2. 在電腦上執行測試程式 EchoTest.exe,相關設定包含:
	- ▶ 連線介面設定為 RS-232
	- ▶ 通訊埠設定為 Bluetooth COM (outgoing)
	- ▶ Action Mode 設定為 Passive
- 3. 分別在電腦與 8062 上開始 echo test。
- 4. 8062 會等候電腦端(master)開始連線。
- 5. 在電腦上輸入正確的 PIN 碼進行驗證。

### DUN Modem

使 8062 可以與支援 Bluetooth 的數據機或手機連線並將其視為無線數據機…

- 1. 必須先完成與遠端裝置的配對,如手機。在 Target Machine 選單請選擇 DialUp Network。
- 2. 在電腦上執行測試程式 EchoTest.exe,相關設定包含:
	- ▶ 連線介面設定為 Modem
	- ▶ Action Mode 設定為 Passive
- 3. 分別在電腦與 8062 上開始 echo test。
- 4. 8062會連線到您的手機,透過手機撥接到您的主機。

### HID Test

將 8062 視為輸入裝置…

- 1. 8062 會等候電腦端開始連線。建議您停用 8062 上的驗證功能。
- 2. 在電腦上執行文字編輯器。
- 3. 在 8062 上使用鍵盤輸入資料。

#### DUN GPRS

使 8062 可以與支援 Bluetooth 的手機連線並使用其提供的 GPRS 功能…

- 1. 必須先完成與手機的配對。在 Target Machine 選單請選擇 DialUp Network。
- 2. 在電腦上執行測試程式 EchoTest.exe,相關設定包含:
	- ▶ 連線介面設定為 TCP/IP Server
	- ▶ Action Mode 設定為 Passive
- 3. 分別在電腦與 8062 上開始 echo test。
- 4. 在 8062 上輸入 server IP。
- 5. 8062 會連線到您的手機,透過手機撥接到 GPRS AP 基地台進行連線再連接到遠端伺服器。

#### BNEP Client

將 8062 設為 client…

- 1. 必須先完成與 AP 基地台的配對。在 Target Machine 選單請選擇 Access Point。
	- ▶ 8062 與 Bluetooth AP (3560)配對時必須停用 8062 上的驗證功能並清除 PIN 碼設定値
- 2. 在電腦上執行測試程式 EchoTest.exe,相關設定包含:
	- ▶ 連線介面設定為 TCP/IP Server
	- ▶ Action Mode 設定為 Passive
- 3. 分別在電腦與 8062 上開始 echo test。
- 4. 在 8062 上輸入遠端伺服器的位址與通訊埠,8062 會與 AP 基地台進行連線。

### BNEP Server

將 8062 設為 server…

- 1. 必須先完成與 AP 基地台的配對。在 Target Machine 選單請選擇 Access Point。
	- ▶ 8062 與 Bluetooth AP (3560)配對時必須停用 8062 上的驗證功能並清除 PIN 碼設定値
- 2. 在電腦上執行測試程式 EchoTest.exe,相關設定包含:
	- ▶ 連線介面設定為 TCP/IP Client
	- ▶ 輸入遠端伺服器(8062)的位址與通訊埠
	- ▶ Action Mode 設定為 Passive
- 3. 分別在電腦與 8062 上開始 echo test, 8062 會與 AP 基地台進行連線。

## 3.9.5 PAIRING TEST

Pairing 指的是兩台 Bluetooth 裝置間經由交換 PIN 碼(或稱 link key)的配對程序。

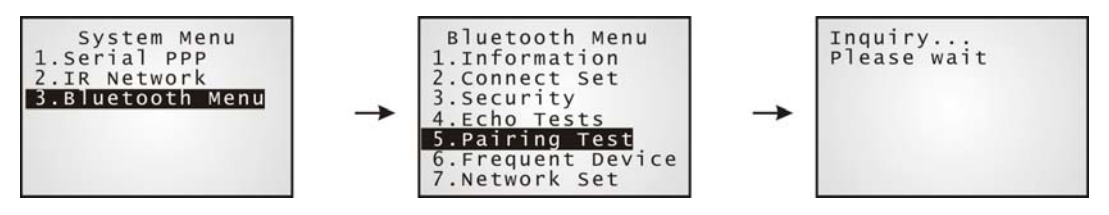

- 1) 一旦進入 Pairing Test 選單, 8062 會開始搜尋附近的 Bluetooth 裝置並產生一份清單。
- 2) 在清單上選擇欲測試連線的裝置。所顯示的裝置名稱長度最多為 11 個字元。
- 3) 在 Target Machine 選單上選擇欲使用的 Bluetooth 服務,然後開始進行裝置配對。按 ESC 鍵則可 以退出測試。

配對成功後該裝置會被加入常用連線清單(Frequent Devices)上,方便日後快速連線。

注意: 第一次使用 Bluetooth 連線時, 必須在執行 echo test 前先完成裝置配對。

## 3.9.6 FREQUENT DEVICES

Frequent Devices 指的是常用連線清單,這裡會記錄一台曾經成功配對連線的裝置名稱,在每一次成 功配對後,系統會自動更新這份清單。所顯示的裝置名稱長度最多為 11 個字元。

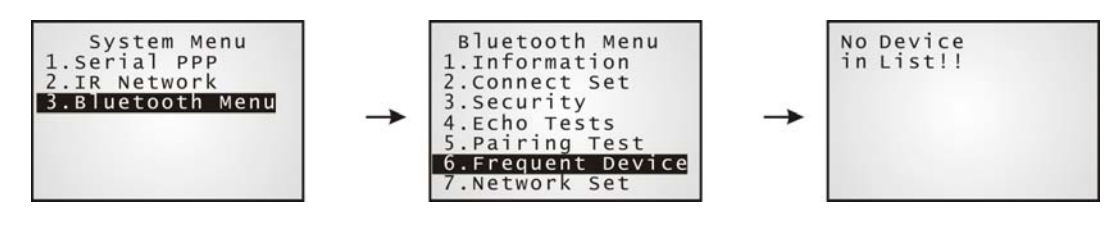

注意: 若需解除配對,僅需將清單上的裝置刪除即可。

這個清單可以記錄多達八個不同的 Bluetooth 服務裝置。其中,最多能顯示八個 Bluetooth AP 基地台 用來建立個人區域網路,不過僅允許顯示一個 Bluetooth SPP 裝置、一個 Bluetooth DUN 裝置、一個 Bluetooth HID 裝置。如果是透過 **Kernel Menu** 檢視常用連線清單,將僅記錄使用 SPP 成功配對連 線的裝置名稱。

注意: 當機器在 Bluetooth PAN 網路存取點間漫遊時,或是必須與遠端裝置重新建立連線時,8062 會自動連接到常用連線清單上的 Bluetooth AP 基地台或服務裝置,不需再經過配對過程。

## 3.9.7 NETWORK SETTING

設定或修改與網路連線相關的參數。

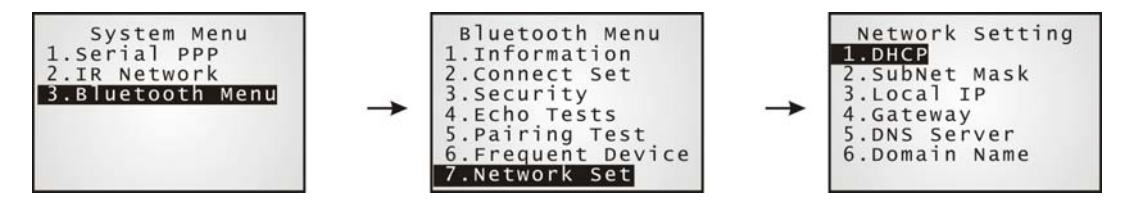

### **DHCP**

選項包含 Enable(啓用)及 Disable(停用)

### Subnet Mask

允許輸入新的子網路遮罩(Subnet Mask)位址

### Local IP Address

允許輸入新的本機位址

### Default Gateway

允許輸入新的閘道器(Gateway)位址

### DNS Server

允許輸入新的 DNS 伺服器位址

### Domain Name

DHCP 設為啓用時,這裡會顯示主機的網域名稱(Domain Name)

注意: 一般而言,DHCP 預設為啓用,所有相關設定將由 DHCP 伺服器提供。

## <span id="page-64-0"></span>3.10 WI-FI MENU — 8071

這個選單提供無線區域網路(802.11b/g)的連線設定。

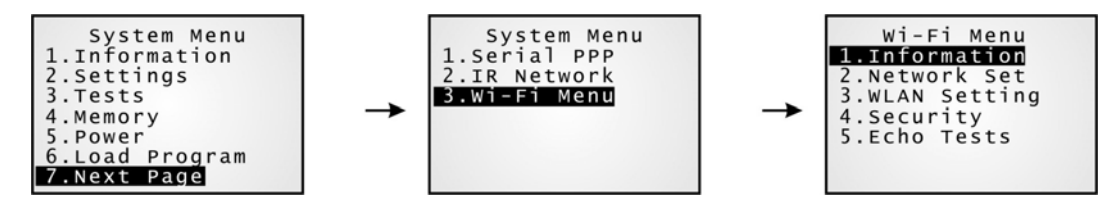

注意: 只有在內建 Wi-Fi 模組的 8071 上使用外部函數庫(External library) 80WLAN.lib 時,才會顯 示這個選單。

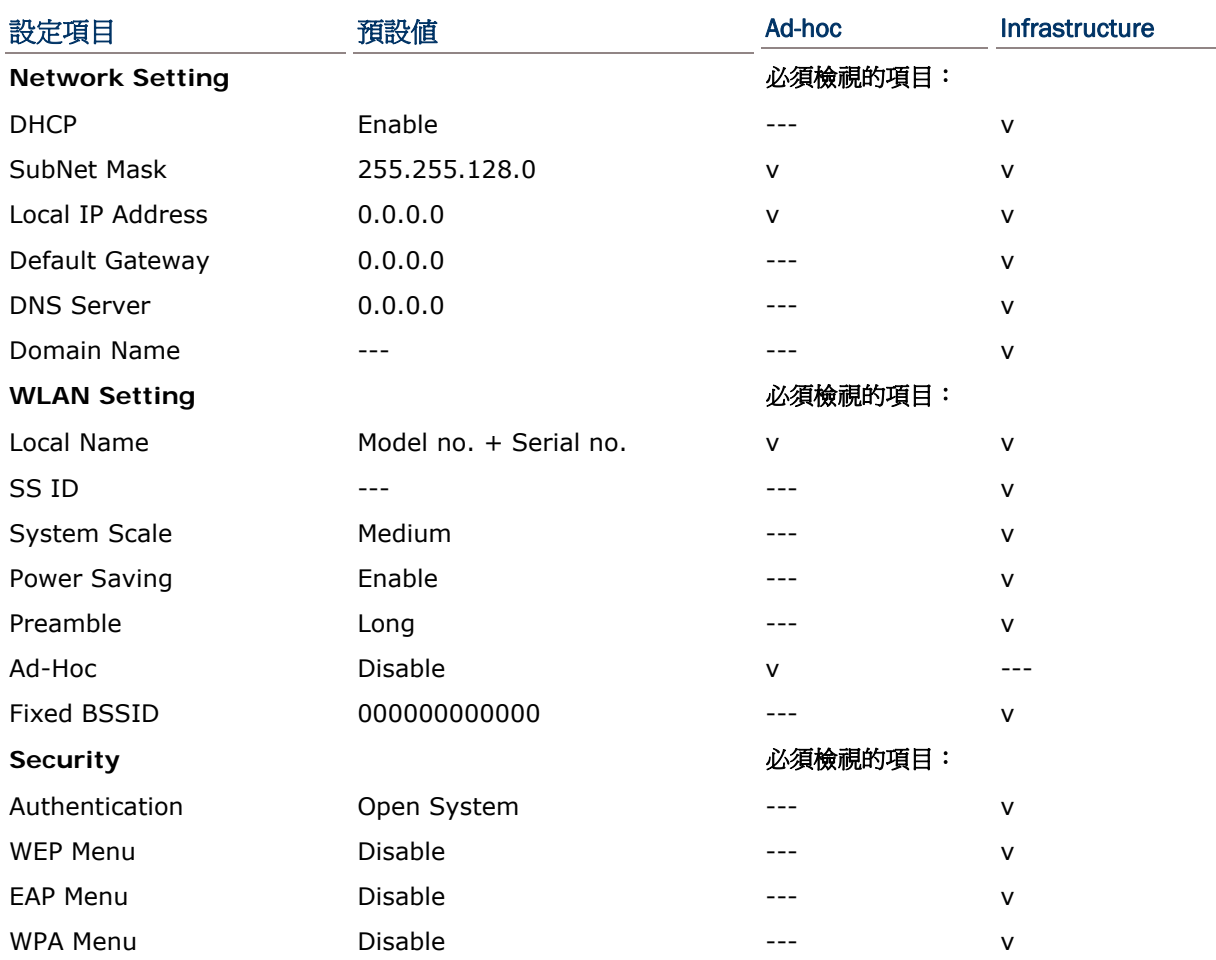

## 3.10.1 INFORMATION

提供 802.11b/g 連線設定資訊, 在連線發生問題時將有助於疑難排除。

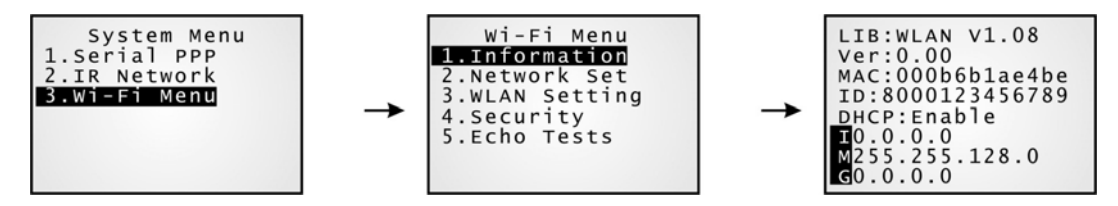

### Wi-Fi Menu | 1. Information

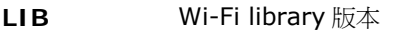

- **Ver** Wi-Fi 模組的韌體版本
- **MAC** Wi-Fi 模組的 MAC 位址
- **ID** 本機識別名稱
	- ▶ 預設為使用型號加上序號的一組識別碼,可以在 3. WLAN Setting | 1. Local Name 進行修 改。
- **DHCP** DHCP 啓用或停用

**IP** 本機的 IP 位址

- **Mask** 子網路遮罩(Subnet Mask)位址
- **Gate** 預設閘道器(Gateway)位址

## 3.10.2 NETWORK SETTING

設定或修改與網路連線相關的參數。

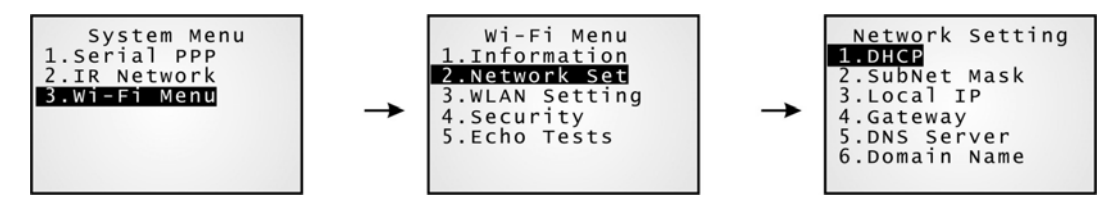

### DHCP

選項包含 Enable(啓用)及 Disable(停用)

### Subnet Mask

允許輸入新的子網路遮罩(Subnet Mask)位址

### Local IP Address

允許輸入新的本機位址

### Default Gateway

允許輸入新的閘道器(Gateway)位址

### DNS Server

允許輸入新的 DNS 伺服器位址

### Domain Name

DHCP 設為啓用時,這裡會顯示主機的網域名稱(Domain Name)

注意: 一般而言,DHCP 預設為啓用,所有相關設定將由 DHCP 伺服器提供。

## 3.10.3 WLAN SETTING

無線網路連線支援下列兩種模式:

- ▶ Ad-hoc mode : 一對一連線,不需透過任何 AP 基地台。
- ▶ Infrastructure mode : 透過 AP 基地台進行一對多連線。

設定或修改相關的參數。

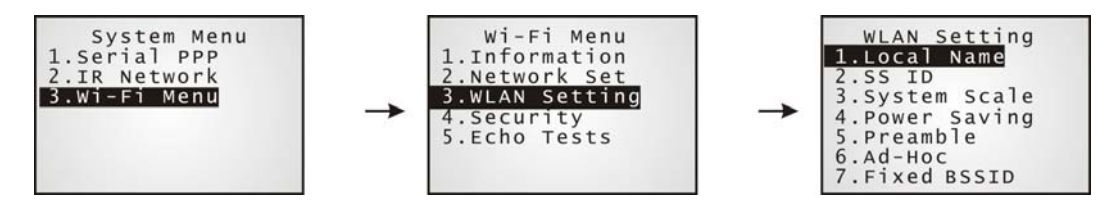

#### Local Name

輸入本機的識別名稱

預設為型號加上出廠序號

### SS ID

這裡的 SS ID 意指 Service Set Identifier 或欲建立連線的 AP 基地台名稱 AP name。

▶ 設定後僅得與同樣 SSID 的裝置進行連線

#### System Scale

選項包含 [1] Low [2] Medium [3] High [4] Customized

- ▶ 必須與 AP 基地台的設定相符
- ▶ 若選擇 Low、Medium 或 High,則當傳輸速率分別下降到 1、2 或 5 Mbps 時,8000 將尋找其他可替代的 AP 基地台來保持連線品質 (相當於透過同一 SSID 下的不同 AP 基地台進行漫遊)
- ▶ 若選擇 Customized,則允許自訂決定漫遊時間點的傳輸速率 一

802.11b:1、2、5.5、11 Mbps 802.11g:1、2、5.5、11 Mbps & 6、9、12、18、24、36、48、54 Mbps

#### Power Saving

這裡的省電意指處於低耗電量操作模式;選項包含 Enable(啓用)及 Disable(停用), 必須與 AP 基地台的設定相符

#### Preamble

選項包含 [1] Long [2] Short [3] Both

▶ 必須與 AP 基地台的設定相符

#### Ad-Hoc

這裡的 Ad-Hoc 意指一對一連線,不需透過 AP 基地台,選項包含 Enable(啓用)及 Disable(停用)

## Fixed BSSID

這裡的 Fixed BSSID 意指使用特定 AP 基地台的 MAC 位址做為固定的 SSID, 也就是 Fixed Basic Service Set Identifier

設定後僅得與此一特定 AP 基地台進行連線

## 3.10.4 SECURITY

設定或修改與安全性相關的參數。

- ▶ WEP : Wired Equivalent Privacy
- ▶ EAP : Extensible Authentication Protocol
- ▶ WPA : Wi-Fi Protected Access

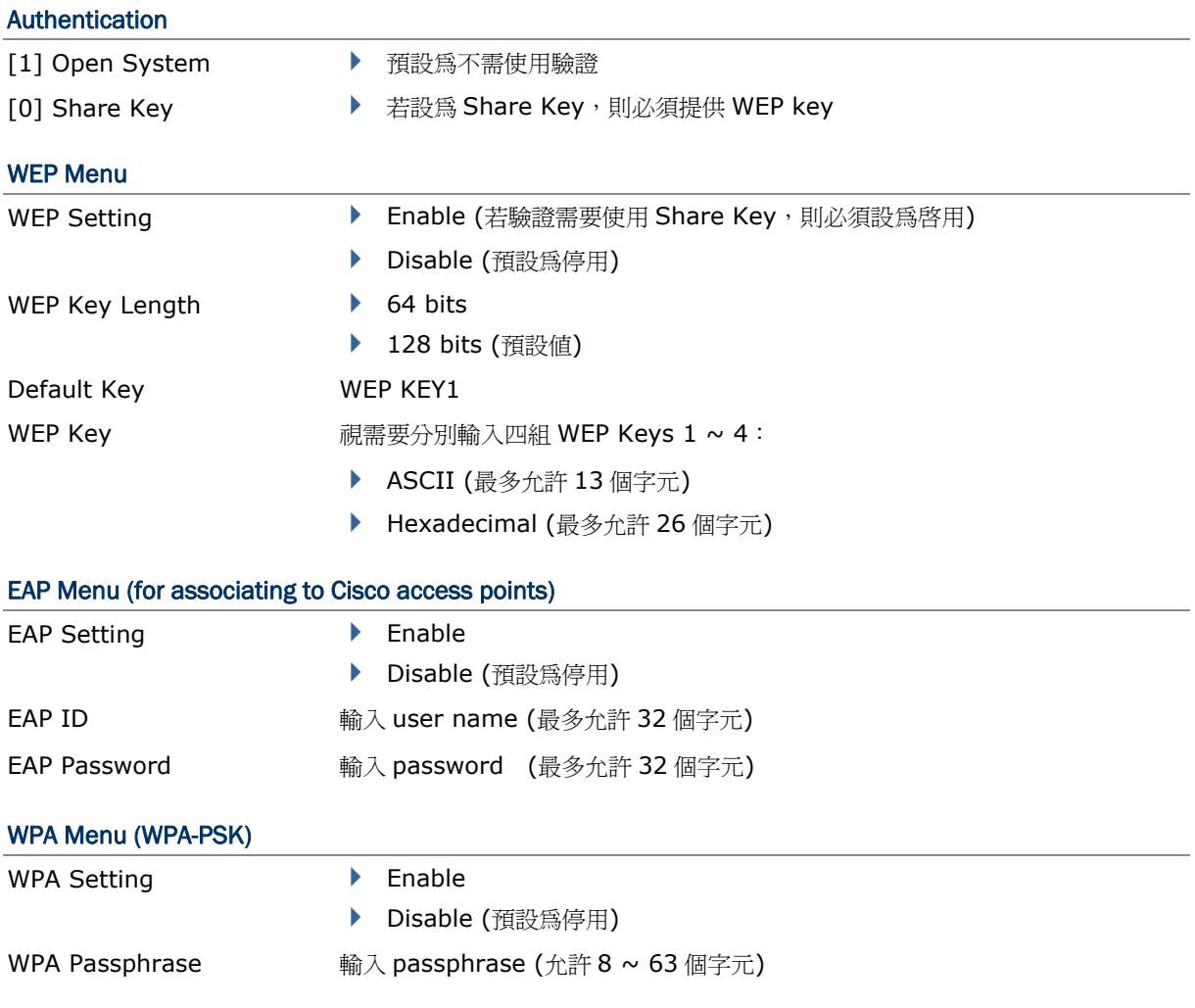

## 3.10.5 ECHO TESTS

這裡的測試目的在於驗證 8071 的 Wi-Fi 連線是否正常(是否位於連線範圍內),同時可以用來推算所需 AP 基地台的最佳位置與數量。

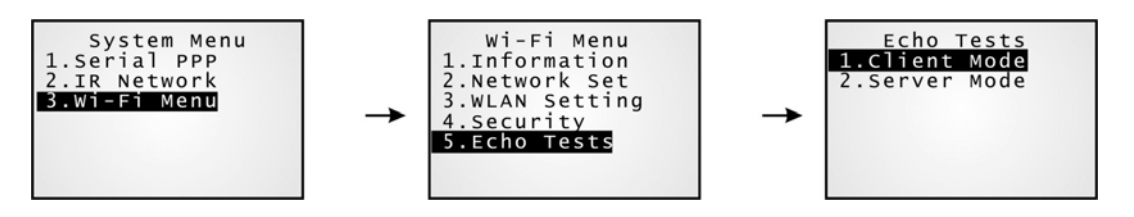

### Client Mode

將 8071 設為 client,輸入欲建立連線的遠端伺服器位址,8071 會嘗試與 AP 基地台進行連線…

- 1. 在電腦上執行測試程式 EchoTest.exe, 相關設定包含:
	- ▶ 連線介面設定為 TCP/IP Server
	- ▶ Action Mode 設定為 Passive
- 2. 分別在電腦與 8071 上開始 echo test。
- 3. 在 8071 上輸入遠端伺服器的位址與通訊埠。

#### Server Mode

將 8071 設為 server, 8071 會嘗試與 AP 基地台進行連線…

- 1. 在電腦上執行測試程式 EchoTest.exe, 相關設定包含:
	- ▶ 連線介面設定為 TCP/IP Client
	- ▶ Action Mode 設定為 Passive
- 2. 分別在電腦與 8071 上開始 echo test。

在進行 echo test 的時候,如果 8071 是設定為使用 WPA,那麼透過 SSID 及 Passphrase 的運算將 會產生一組 Pre-Share Key。

注意: 一旦變更 SSID 或 Passphrase, Pre-Share Key 必須經過重新運算產生。

- 1) 如果是第一次與 AP 基地台進行連線,8071 螢幕上會慢慢出現一個像是天線的小圖(如下圖),表示 正在運算產生 Pre-Share Key。
- 2) Pre-Share Key 產生後, 8071 會接著與 AP 基地台進行連線,這時的天線小圖會一直閃爍,表示 正在連線中。
- 3) 當連線成功時,天線小圖會停止閃爍,同時旁邊會出現表示訊號強度的四條長格。

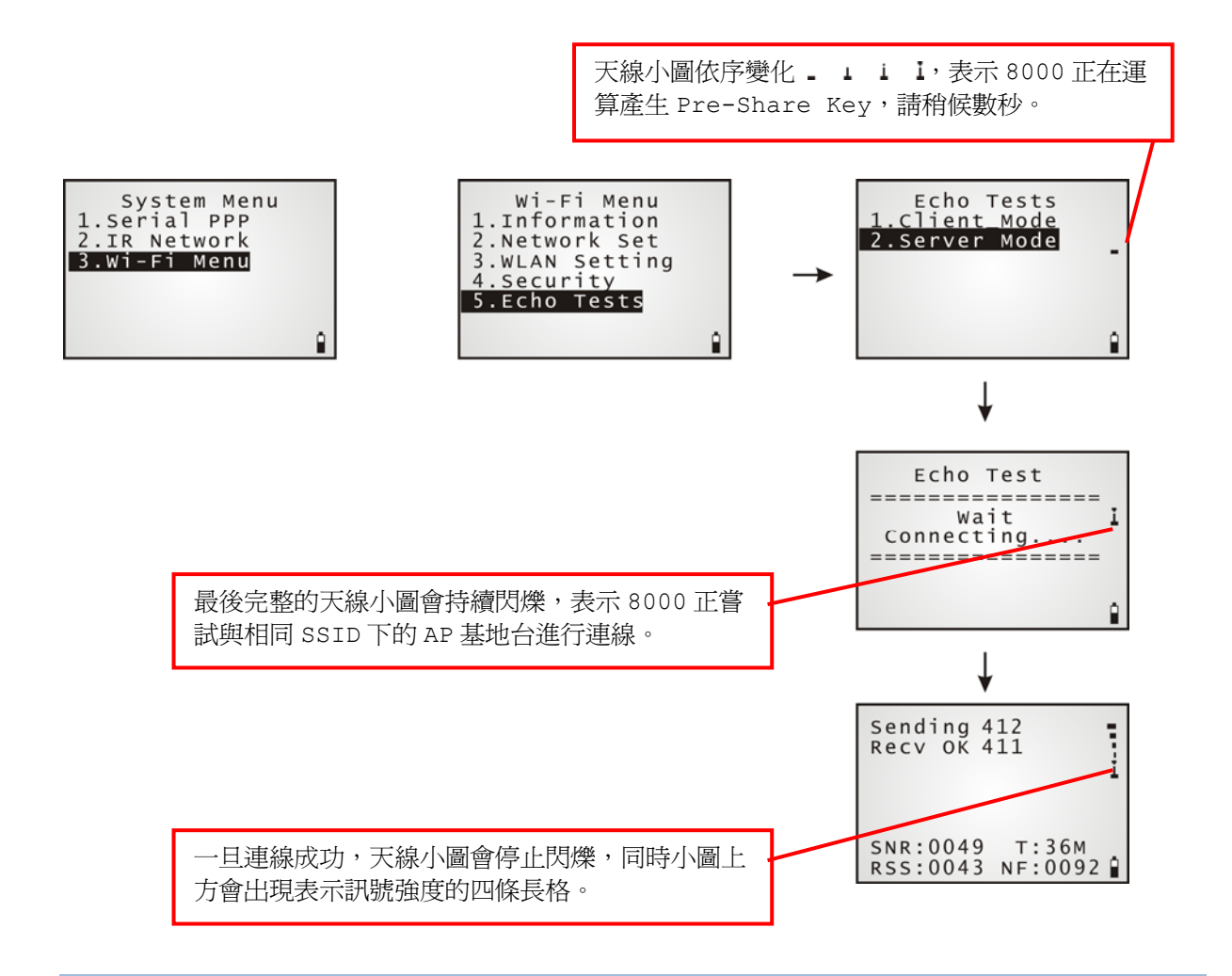

注意:若是透過 C 或 BASIC 進行編程,在啓用 WPA 的狀況下,呼叫 NetInit()或 START TCPIP()函 數後,8071 螢幕上將會出現上述小圖。
一旦成功連線並進行 echo test 的時候,8071 螢幕上會出現相關訊息(如下圖)。其中最重要的一項為 SNR,代表連線品質。

Sending 412<br>Recv OK 411 Ī SNR:0049 T:36M<br>RSS:0043 NF:0092

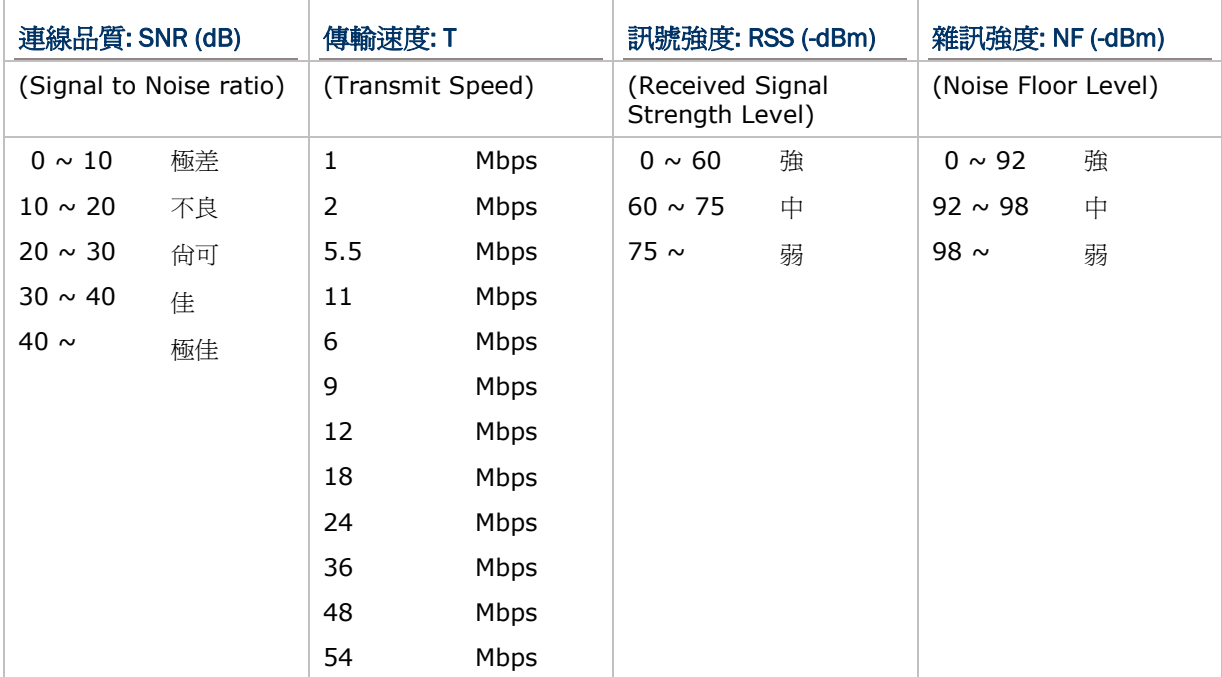

# Chapter 4

## <span id="page-74-0"></span>PROGRAM MANAGER & KERNEL MENUS

**Kernel** 是專屬作業系統的內核,而 **Program Manager** 是系統內核的一部分。透過這裡的選單,系 統管理員可以管理多支不同的應用程式、檢視重要系統資訊、改變目前使用的程式、下載應用程式或字 型檔、更新專屬作業系統等等。

## 本章內容

[4.1 Program \(Manager\) Menu](#page-74-0) ........................................... [65](#page-74-0)  [4.2 Kernel Menu.](#page-79-0)............................................................. [70](#page-79-0) 

## 4.1 PROGRAM (MANAGER) MENU

8000 支援多種不同的應用與多國語言,透過 **Program Manager** 您可以下載多達七支不同的應用程 式,或是六支應用程式加上一個字型檔。不過,8000 僅允許一次執行一支應用程式。

若此選單為開機時顯示在螢幕上的選單,表示目前 8000 上並沒有任何應用程式。

警告: 這裡的選單目的在於提供後端工程師進行維護及管理用途,應避免非管理身分的使用者進入選 單﹗

#### 如何進入 Program Manager?

- 1) 按電源鍵關機
- 2) 同時按下下列兩鍵: 電源鍵、數字鍵[8]

Program Manager 1.Download 2.Activate<br>3.Upload

#### 4.1.1 DOWNLOAD

這裡列出 8000 上所有的程式,1~6 加上 ACT 表示允許下載多達七支不同的應用程式,或是六支應用 程式加上一個字型檔。

▶ 第一欄 1~6: 後面出現 f 表示為字型檔(.SHX); 後面出現 b 表示為以 BASIC 語言寫成的應用程式(.SYN)。 後面出現 c 表示為以 C 語言寫成的應用程式(.SHX)。

另外, ACT 表示這支應用程式是設為 Active, 也就是開機時執行的應用程式。

- ▶ 第二欄顯示的是檔案名稱,也就是程式或字型檔的名稱。
- 第三欄顯示的是檔案大小(kilobytes)。

選擇適當的傳輸介面將需要的程式或字型檔下載到 8000。一旦下載成功,您可以改變該程式或字型檔的 名稱,長度限制為 12個字元(螢幕上只能顯示 9個字元);如不需變更,則按 ENTER 鍵確認。

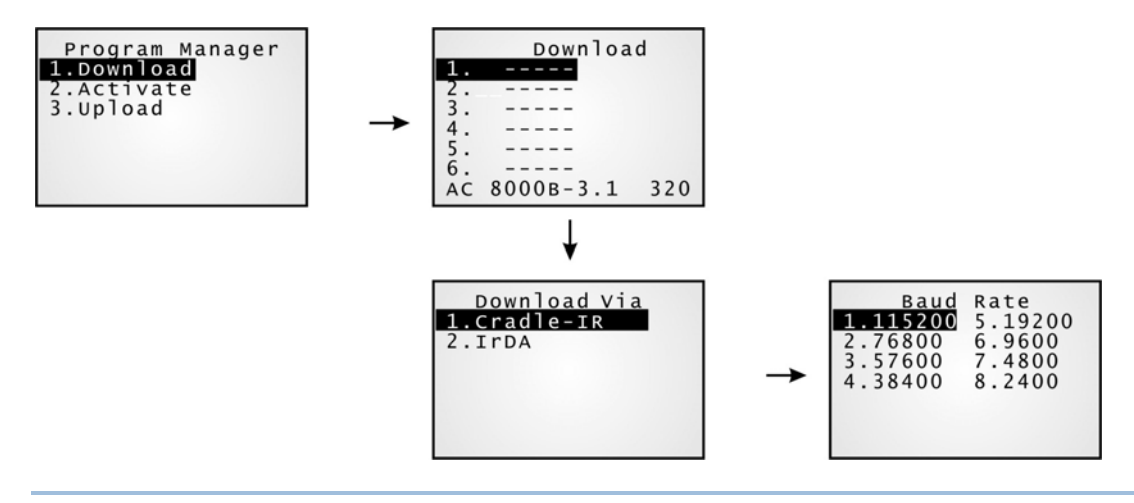

注意: (1) 以 BASIC 語言寫成的應用程式(.SYN)只能透過 **System Menu** 下載。 (2) 若需要使用預設的系統字型以外的字型檔,建議您透過 **System Menu** 或 **Kernel Menu** 下載所需的字型檔,因為字型檔的儲存位置是由系統指定。

#### 下載位置(1 ~ 6)

#### 選擇任一空位置下載…

- 1. 按上、下鍵選擇一個空的位置,然後按 ENTER 鍵確認。
- 2. 選擇適當的傳輸介面及相關設定。
- 3. 最後按 ENTER 鍵確認後即開始下載…
- 4. 如欲取消,請按 ESC 鍵,再按一次 ESC 鍵可以回到選單。

#### 選擇已經佔用的位置下載…

請先手動清掉目前的程式後,再接著下載新程式。

- 1. 按上、下鍵選擇一個已經佔用的位置,然後按 ENTER 鍵確認。
- 2. 螢幕上會顯示該檔案的相關資訊…

按[FN/ALPHA]鍵進入大寫英文字母輸入模式:

- 按大寫字母 C 並依照下列步驟進行下載。
- ▶ 按大寫字母 D 則可直接刪除檔案並回到選單。
- 3. 選擇適當的傳輸介面及相關設定。
- 4. 最後按 ENTER 鍵確認後即開始下載…
- 5. 如欲取消,請按 ESC 鍵,再按一次 ESC 鍵可以回到選單。 這時在螢幕上這個位置的檔案已經被清空,也就是檔案被刪除了,但是因為已經取消下載,所以變成一個空位 置。

#### 開機執行程式的下載位置(ACT)

任何被下載到這個位置的應用程式都會成為開機時執行的應用程式。

#### 選擇 ACT 位置下載…

- 1. 按下鍵選擇 ACT 位置,然後按 ENTER 鍵確認。
- 2. 選擇適當的傳輸介面及相關設定。
- 3. 最後按 ENTER 鍵確認後即開始下載… 如果這個位置已經有一支程式,此時下載的新程式將會自動取代既有的程式,成為開機時執行的應用程式。

#### 4.1.2 ACTIVATE

這裡列出 8000 上所有備用的程式,惟不包含儲存在 ACT 這個位置也就是開機時執行的應用程式。您可 以選擇將 1~6 這些位置所儲存的任一支應用程式變成開機時執行的應用程式。

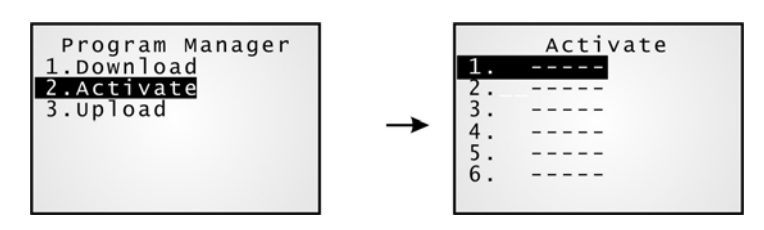

注意: 字型檔不能變成開機時執行的應用程式﹗

#### 清除檔案系統

螢幕上會出現 <New Program Start>,若不需保留既有的檔案系統可按 ESC 鍵,在執行新程式前,系 統將清掉 SRAM 上的檔案系統、所有資料及設定值。

#### 保留檔案系統

按 ESC 以外的任意鍵可保留既有的檔案系統。

## 4.1.3 UPLOAD

您可以將一台 8000 上所儲存的某一支程式或所有程式上傳到主機備份,或是複製到其他的 8000。

注意: 若選擇 All Programs, 則其他的 8000 上 1~6 的位置必須是空的才行!

上傳的步驟請參考下載程式時的步驟,這裡不再贅述。

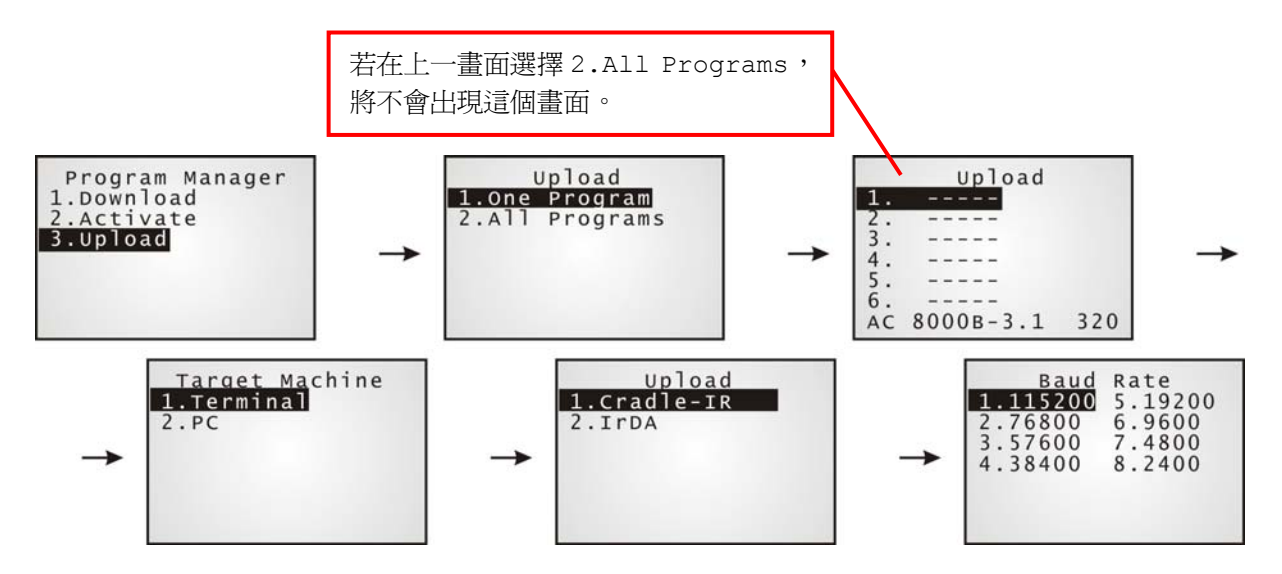

### <span id="page-79-0"></span>4.2 KERNEL MENU

**Kernel** 允許下載應用程式或字型檔、更新專屬作業系統等等。當應用程式出現毀損時,可能造成無法 提供 System Menu,此時透過 Kernel Menu 就能協助修復系統功能。

#### 如何進入 Kernel Menu?

- 1) 如果上一次的使用為 **System Menu** 或 **Program Manager**,只需要按電源鍵關機即可。 您可以選擇先進入上述兩個選單之一,然後關機﹔或是直接移除電池後,重新裝入電池。
- 2) 同時按下下列三鍵: 電源鍵、數字鍵[1]、數字鍵[7]

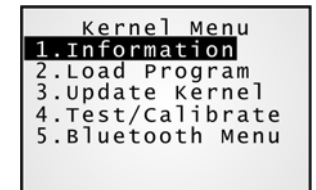

#### 4.2.1 KERNEL INFORMATION

提供重要的系統資訊,在軟硬體發生問題時將有助於疑難排除。

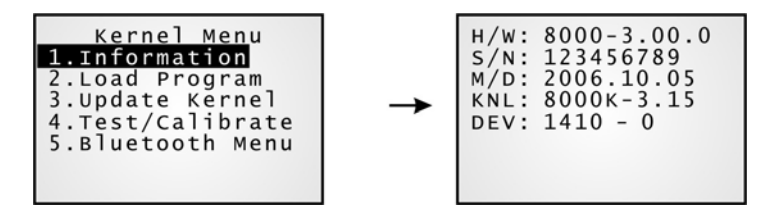

#### Kernel Menu | 1. Information

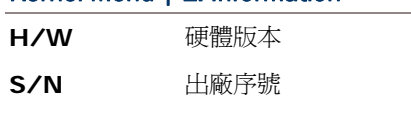

- **M/D** 製造日期
- **KNL** Kernel 版本
- **DEV** 五碼的裝置編碼代表硬體上的不同配置,詳見 3.1.1 [了解裝置編碼原則](#page-39-0)(Device Code)
	- ▶ 例如 1410-0 代表 21 鍵、使用可充電式鋰電池、搭載 CCD 掃描引擎、802.11b/g 無線模組

警告: 這裡的選單目的在於提供後端工程師進行維護及管理用途,應避免非管理身分的使用者進入選 單﹗

#### 4.2.2 LOAD PROGRAM

這裡允許下載一支應用程式到ACT位置成為開機時執行的應用程式,同時可以下載所需的字型檔到系統 指定的位置。如果您需要下載新的字型檔,則必須先到 [Program Manager](#page-74-0)將目前使用的字型檔(非 System Font)刪除,否則將無法下載。請參照相關章節附錄一[工具程式](#page-86-0)。

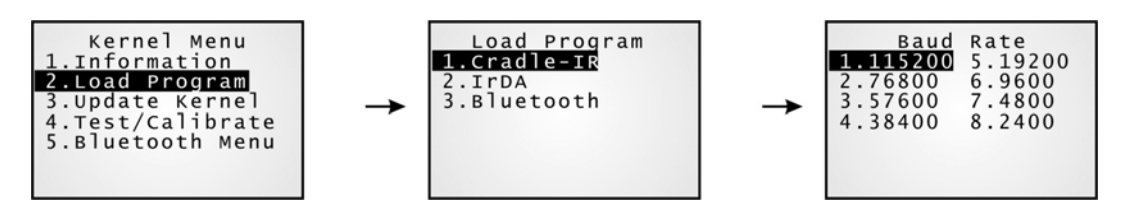

注意: 8000 僅會停留在等候下載狀態約三十秒。

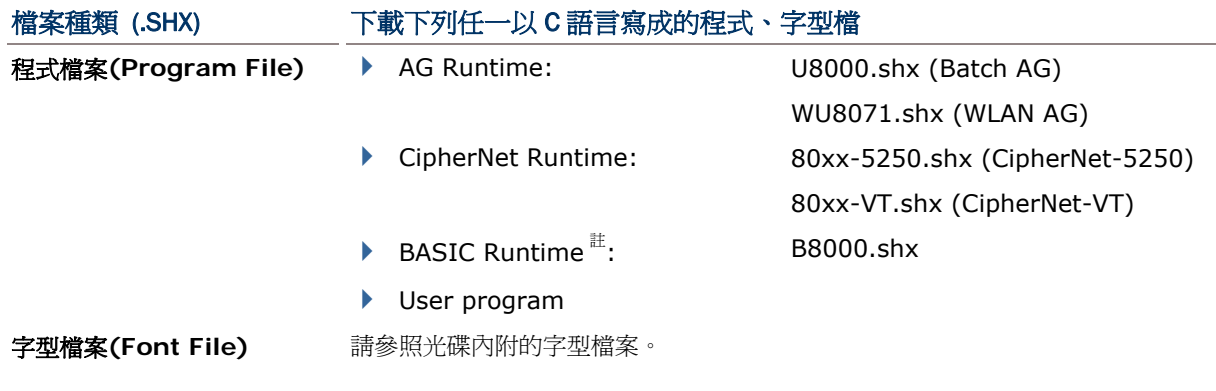

如果您先下載一支BASIC Runtime程式,下一次進入System Menu的 [Load Program](#page-47-0) 選單時,可 以選擇接著要下載的是以C語言寫成的程式(.SHX)或BASIC程式(.SYN)。

注意: Load Basic 選單只有在您先下載一支 BASIC Runtime 程式後才會出現。

#### 相關設定

#### 傳輸介面

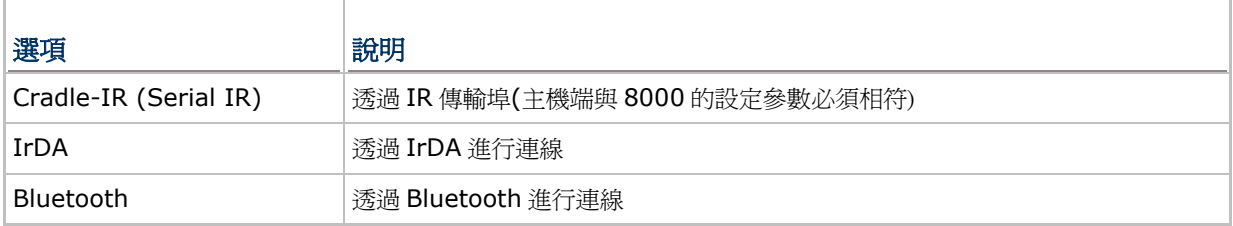

#### 傳輸速率

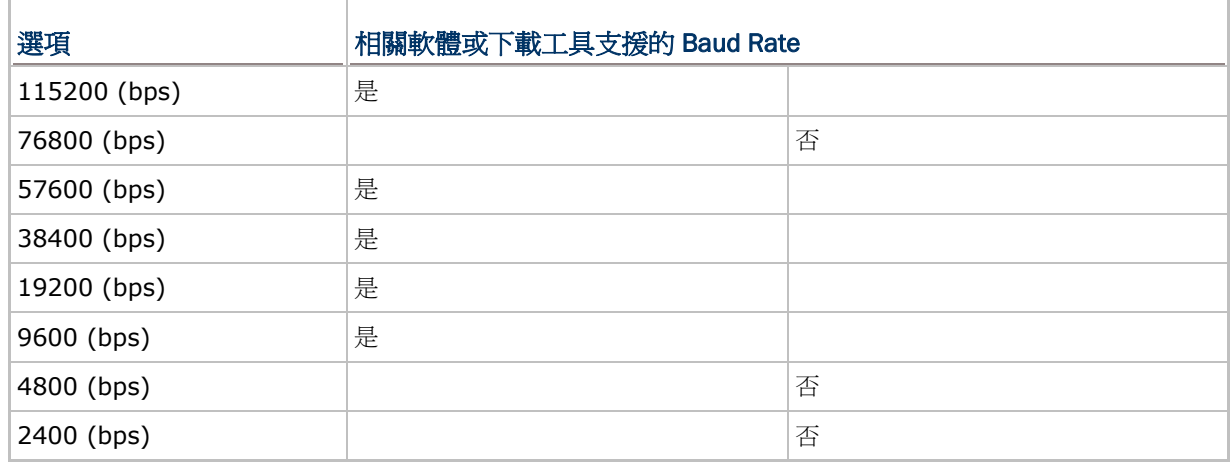

注意: 選擇 Serial IR (數據機傳輸充電座), 如需改變預設的傳輸速率(57600 bps), 則必須透過傳輸 充電座內部 IR 控制板上的調撥開關設定成其他的速率。

#### 透過 BLUETOOTH 下載程式

1) 透過 **Kernel Menu** | **5. Bluetooth Menu** | **3. Security** 完成 Bluetooth 連線設定。

- Authentication
- ▶ PIN code
- 2) 透過 **Kernel Menu** | **2. Load Program** 選擇 Bluetooth 連線。
- 3) 在電腦上搜尋 8000 並進行配對連線。
- 4) 在電腦上執行下載工具 ProgLoad.exe,因為是透過 Bluetooth SPP,所以傳輸介面選擇 RS-232/IrDA。

注意: Bluetooth 選單只有在搭載 Bluetooth 模組的 8062 上顯示。

#### 4.2.3 KERNEL UPDATE

基於使用上的種種考量,您可能需要下載原廠提供的新版韌體(K\*.shx)。

- ▶ 下載韌體的步驟與下載程式並無不同,請參考前面的章節,這裡不再贅述。
- ▶ 系統並不允許您將下載舊版的韌體做更新
- 下載完成後系統將自動重新開機

警告: 下載韌體尚未完成或系統正在重新開機時,請勿關機,否則將造成系統毀損無法復原﹗

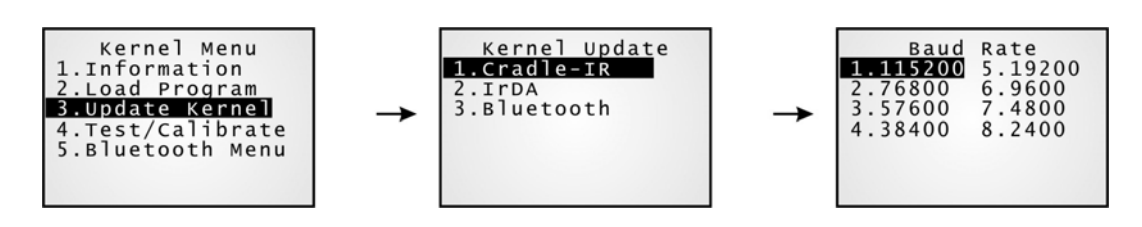

注意: (1) 相關軟體或下載工具支援的 Baud Rate 只有 115200/57600/38400/19200/9600 bps。 (2) Bluetooth 選單只有在搭載 Bluetooth 模組的 8062 上顯示。

#### 4.2.4 TEST & CALIBRATE

這裡提供工廠進行燒機測試。

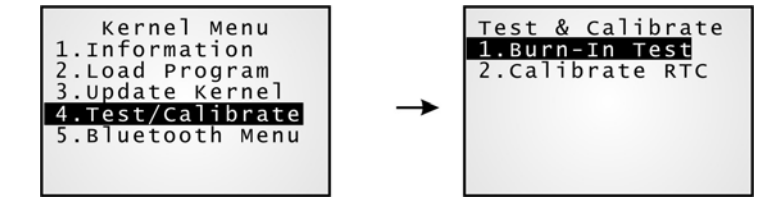

警告: 請勿使用﹗

#### 4.2.5 BLUETOOTH MENU — 8062

請參照**System Menu**內相關章節 [3.9 Bluetooth Menu — 8062](#page-54-0)。

注意: Bluetooth 選單只有在內建 Bluetooth 模組的 8062 才會顯示。

# 產品規格

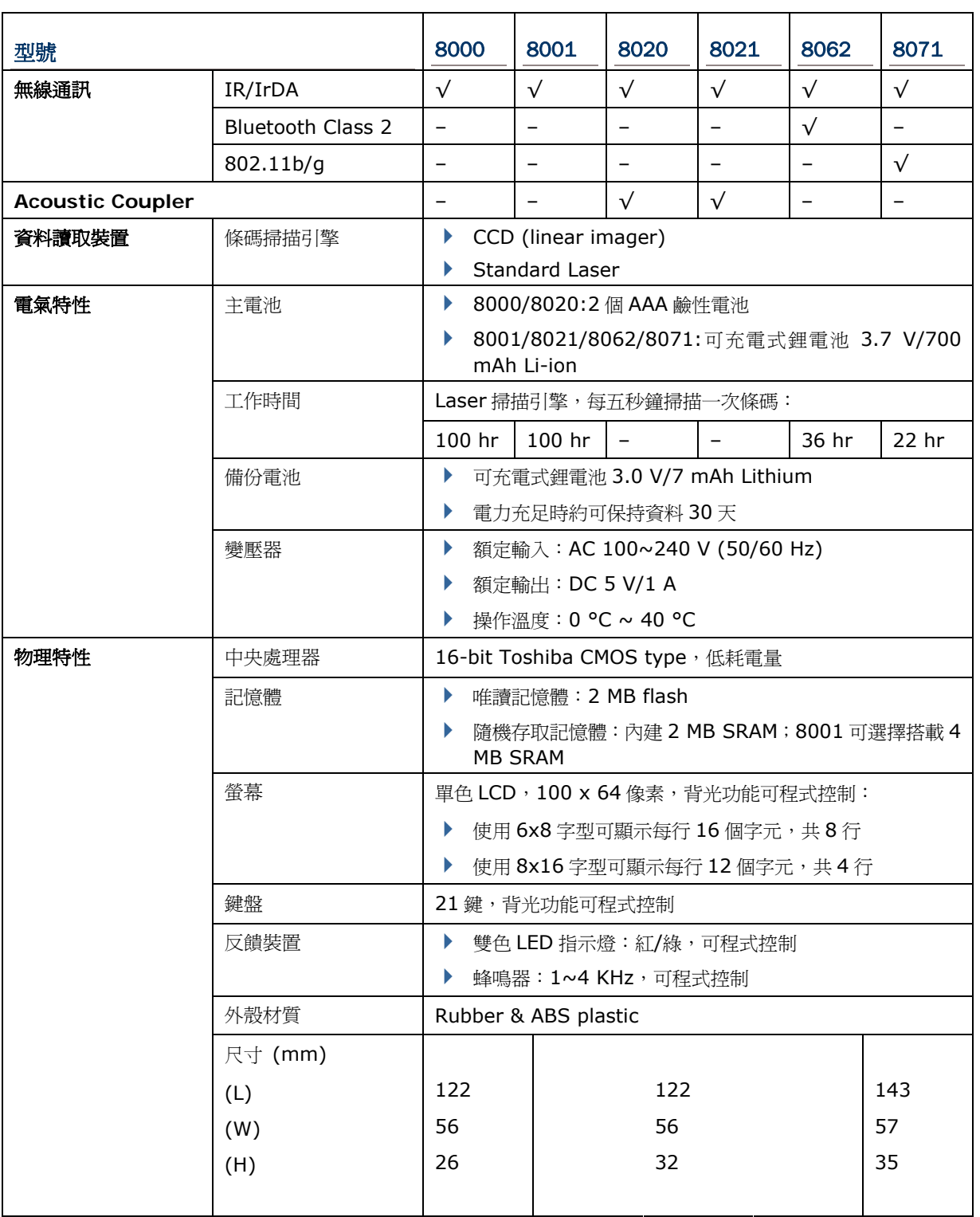

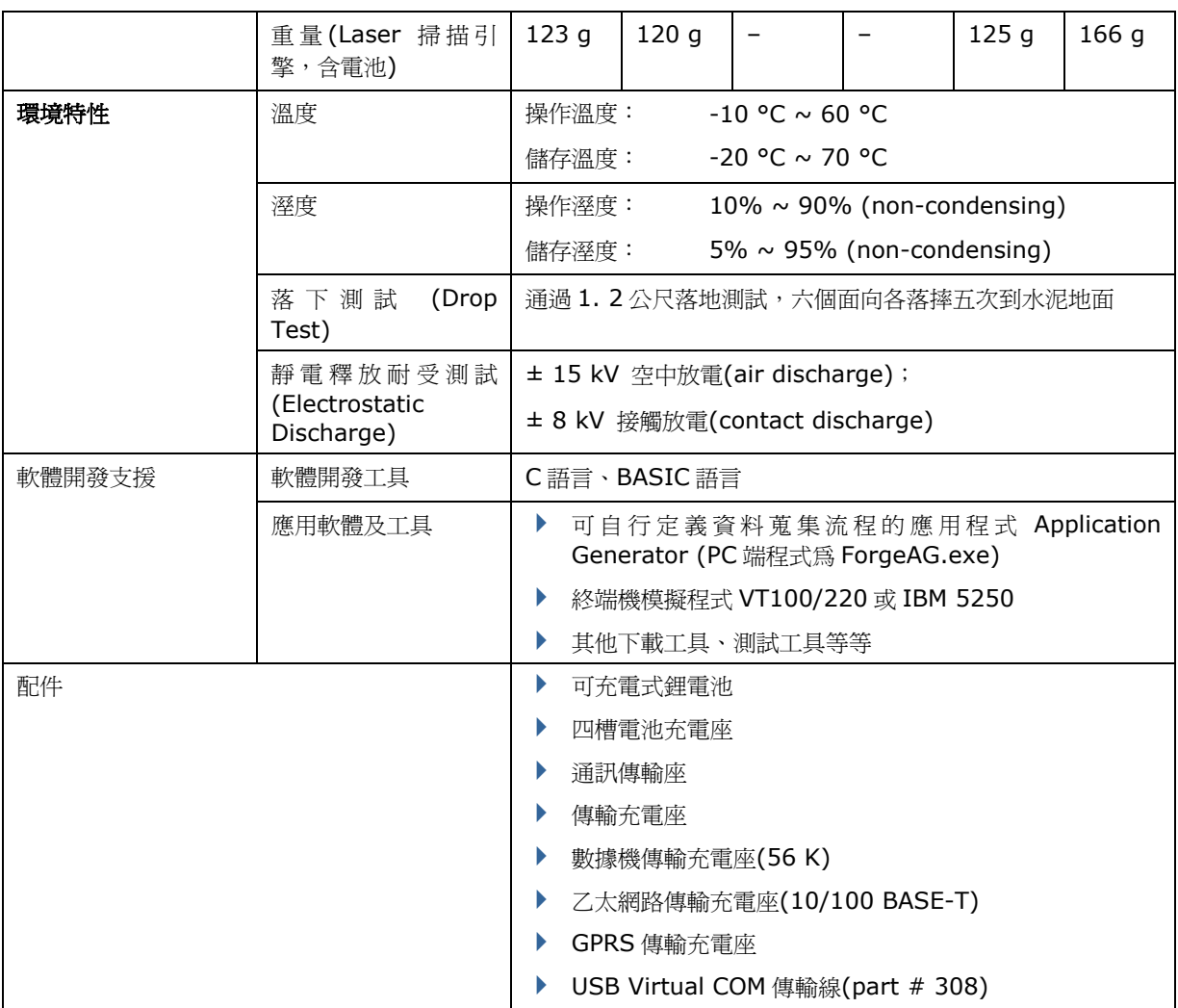

附錄一

# <span id="page-86-0"></span>工具程式

除了可自行定義資料蒐集流程的應用程式 Application Generator (PC 端程式為 ForgeAG.exe),光碟 上還提供下載工具 ProgLoad.exe。

## 可下載的檔案類型

√ 表示該選單允許下載的檔案類型:

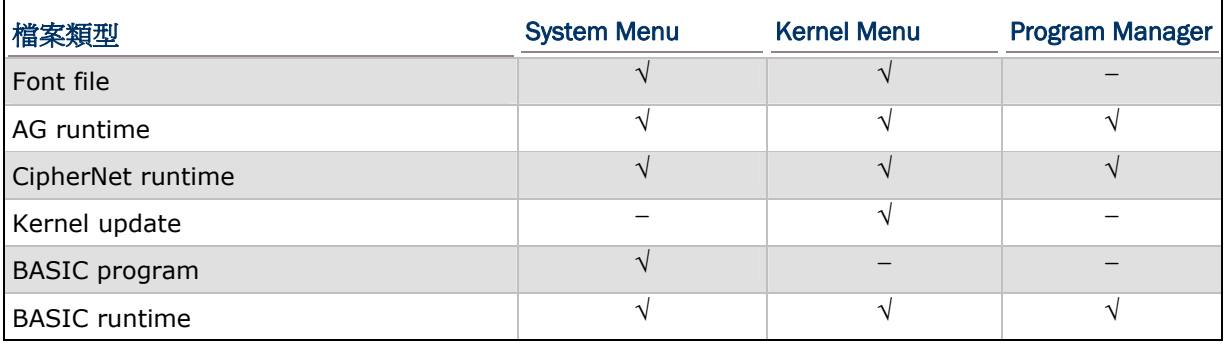

字型檔

請透過 **System Menu** 或 **Kernel Menu** 下載字型檔(.SHX)。

▶ 光碟上提供的字型檔有 Font-Multi-Language.SHX、Font-Japanese.SHX 等等。

## C 語言寫成的程式

請透過 **System Menu**、**Program Manager** 或 **Kernel Menu** 下載 C 語言寫成的程式(.SHX)。

- ▶ AG runtime: U8000.SHX, WU8071.SHX
- ▶ CipherNet runtime: 80xx-VT.SHX, 80xx-5250.SHX
- Kernel update: K\*.SHX

#### 注意: 韌體更新(K\*.shx)僅得透過 **Kernel Menu**。

#### BASIC 語言寫成的程式

請先透過 **System Menu**、**Program Manager** 或 **Kernel Menu** 下載 BASIC runtime (如 B8000.SHX),再透過 **System Menu** 下載 BASIC 語言寫成的程式(.SYN)。

## PROGLOAD.EXE

請在電腦上執行下載工具 ProgLoad.exe。

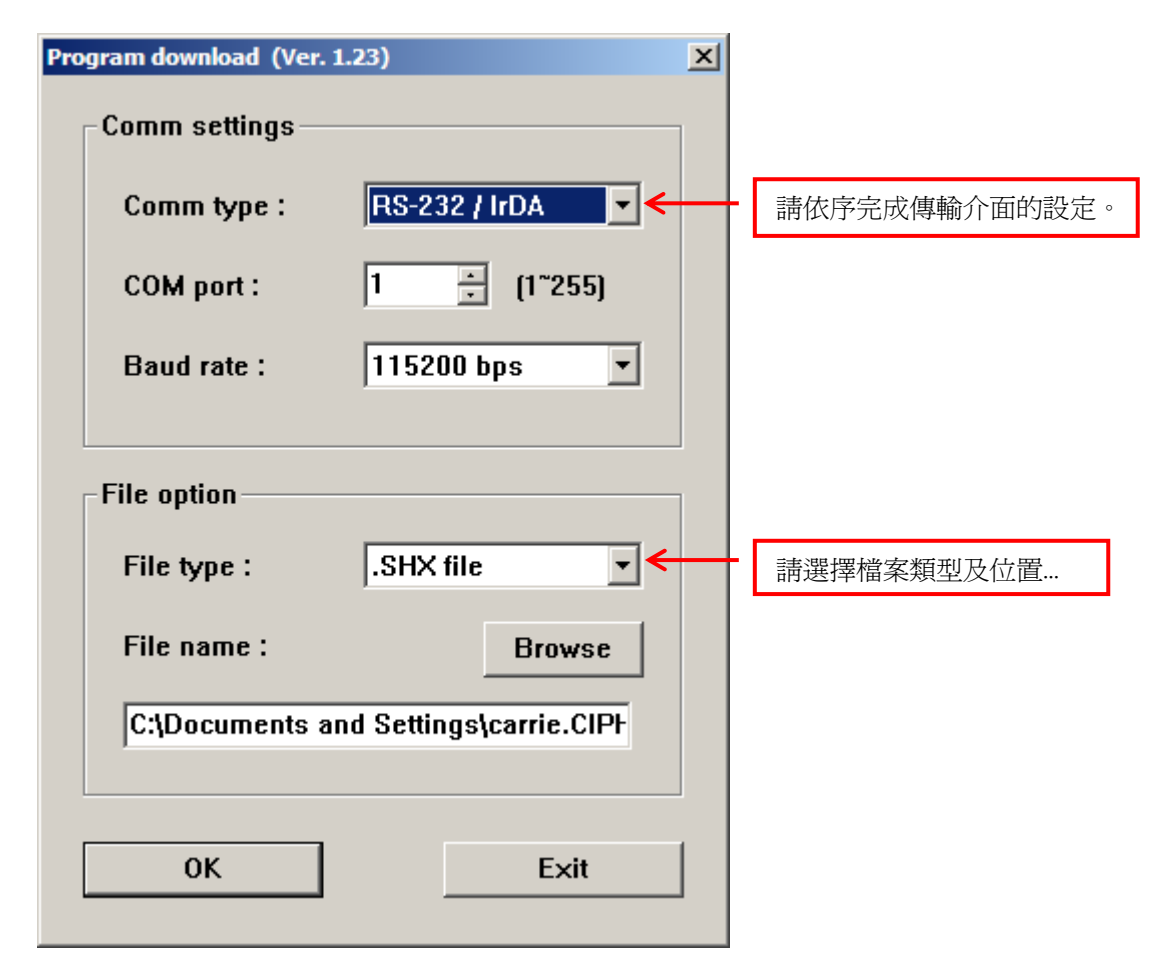

#### Communication Type

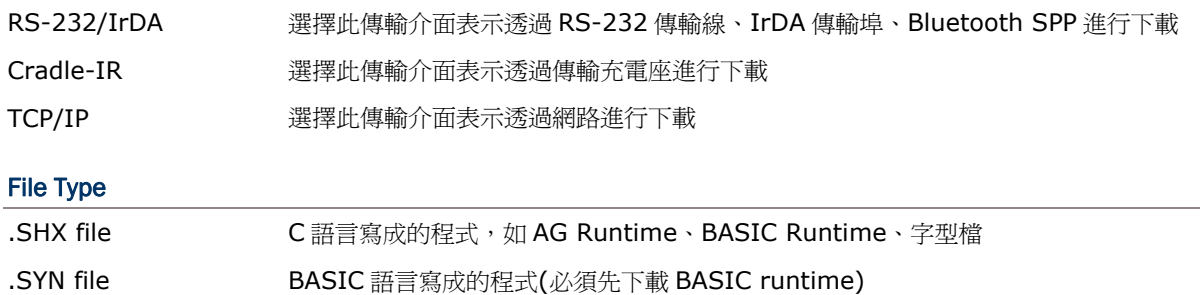

附錄二

## 疑難排除

## 按下開機鍵無法開機

- 請確認已經確實安裝好電池。
- ▶ 請重新對電池充電,並透過 8000 上提供的System Menu檢視電壓變化。(參照 [3.5 Power\)](#page-46-0)
- ▶ 如果懷疑電池故障,請更換一顆新電池並充飽電力再試試。

## 充電異常

- ▶ 如果是透過傳輸充電座或四槽電池充電座,請確實連接到供電穩定的插座。
- ▶ 請檢查電池本身的接點或 8000 電池室內的接點是否污損造成接觸不良。
- ▶ 請重新對電池充電,並透過 8000 上提供的System Menu檢視電壓變化。(參照 [3.5 Power\)](#page-46-0)
- 警告: 請勿使用非原廠的電池或充電裝置(含變壓器)! 若因此造成產品毀損或危及人身安全,本公司概 不負責﹗

## 蜂鳴器不正常動作

- ▶ 請透過System Menu測試。(參照 [3.3.2 Buzzer](#page-43-0))
- ▶ 如果還是異常,請重新安裝電池後再測試一次。

## LED 指示燈號異常

- ▶ 請透過System Menu測試。(參照 [3.3.3 LCD & LED\)](#page-43-0)
- ▶ 如果還是異常,請重新安裝電池後再測試一次。

### LCD 螢幕顯示異常

- ▶ 請透過System Menu測試。(參照 [3.3.3 LCD & LED\)](#page-43-0)
- ▶ 如果還是異常,請重新安裝電池後再測試一次。

## 鍵盤不正常動作

- ▶ 請透過System Menu測試鍵盤反應。(參照 [3.3.4 Keyboard](#page-43-0))
- ▶ 如果還是異常,請重新安裝電池後再測試一次。

## 8000 不正常動作

- ▶ 請透過System Menu測試。(參照 [3.3.5 Memory\)](#page-43-0)
- ▶ 如果還是異常,請重新安裝電池後再測試一次。

## 無法掃描條碼

### 電力不足

- ▶ 請檢視螢幕上的電池圖示,如果是電力不足,請更換電池。
- ▶ 如果還是異常,請檢查電池本身的接點或 8000 電池室內的接點是否污損造成接觸不良。

#### 條碼掃描器的問題

- ▶ 請透過System Menu測試條碼掃描引擎。(參照 [3.3.1 Reader\)](#page-43-0)
- ▶ 如果還是異常,請重新安裝電池後再測試一次。

## 掃描後無法解讀條碼資料

#### 無法判讀的條碼

請檢查條碼是否毀損造成無法判讀。

#### 該條碼類型設定為不允許讀取

- ▶ 請檢杳條碼掃描引擎是否設為允許讀取該條碼。
- 請使用同一條碼類型的測試條碼再試試。

#### 掃描視窗髒污

請使用乾淨的乾布擦拭後再試試。

#### 條碼超出可讀取的範圍

請確認條碼讀取位置並未超出允許的範圍再試試。

## 無法傳送資料

#### 透過IR 傳輸埠

- ▶ 請檢查 8000 的紅外線傳輸埠是否直接指向主機端的紅外線傳輸埠。
- ▶ 請確認 8000 並未超出主機允許的連線範圍,移除中間障礙物。再重新連線試試。
- ▶ 如果還是異常,請執行Echo Test。(參照 [3.3.6 Echo Test\)](#page-44-0)

#### 透過傳輸充電座的RS-232 傳輸線

- 請檢查傳輸線是否牢固地連接兩端。
- ▶ 請檢查主機端與 8000 的設定參數是否相符。再重新連線試試。
- ▶ 請確認 8000 確實置入傳輸充電座。在傳輸資料的過程中,請勿移動 8000 或使連線中斷。
- ▶ 如果還是異常,請執行Echo Test。(參照 [3.3.6 Echo Test\)](#page-44-0)

#### **透過 BLUETOOTH**

- ▶ 請確認 8062 並未超出主機允許的連線範圍。再重新連線試試。
- ▶ 請檢查連線設定是否正確。再重新連線試試。(參照 [3.9 Bluetooth Menu 8062\)](#page-54-0)
- ▶ 如果澴是異常,請執行Echo Test。(參照 [3.9.4 Echo Tests\)](#page-58-0)

#### 透過WI-FI

- ▶ 請檢杳 8071 是否確實與 AP 基地台連線。再重新連線試試。
- ▶ 請檢查連線設定是否正確。再重新連線試試。(參照 3.10 Wi-Fi Menu ー 8071)
- ▶ 如果還是異常,請執行Echo Test。(參照 [3.10.5 Echo Tests](#page-70-0))

#### 透過乙太網路傳輸充電座

- ▶ 請檢杳網路線是否牢固地連接兩端。
- 請檢查連線設定是否正確。再重新連線試試。
- ▶ 請確認 8000 確實置入乙太網路傳輸充電座。在傳輸資料的過程中,請勿移動 8000 或使網路連線 中斷。
- ▶ 如果還是異常,請執行Echo Test。(參照 [3.8.3 Echo Tests\)](#page-53-0)

#### 透過數據機傳輸充電座

- 請檢查電話線、電源線是否牢固地連接兩端。
- 請檢查連線設定是否正確。再重新連線試試。
- ▶ 請確認 8000 確實置入數據機傳輸充電座。在傳輸資料的過程中,請勿移動 8000 或使連線中斷。
- ▶ 如果澴是異常,請執行Echo Test檢測線路。(參照 [3.7.3 Echo Test\)](#page-50-0)
- ▶ 如果還是異常,請執行Echo Test檢測 8000 與數據機傳輸充電座的連線。(參照 [3.3.6 Echo Test\)](#page-44-0)

# 附錄三

# 按鍵對照表

## "21 鍵"鍵盤

## 出廠預設值

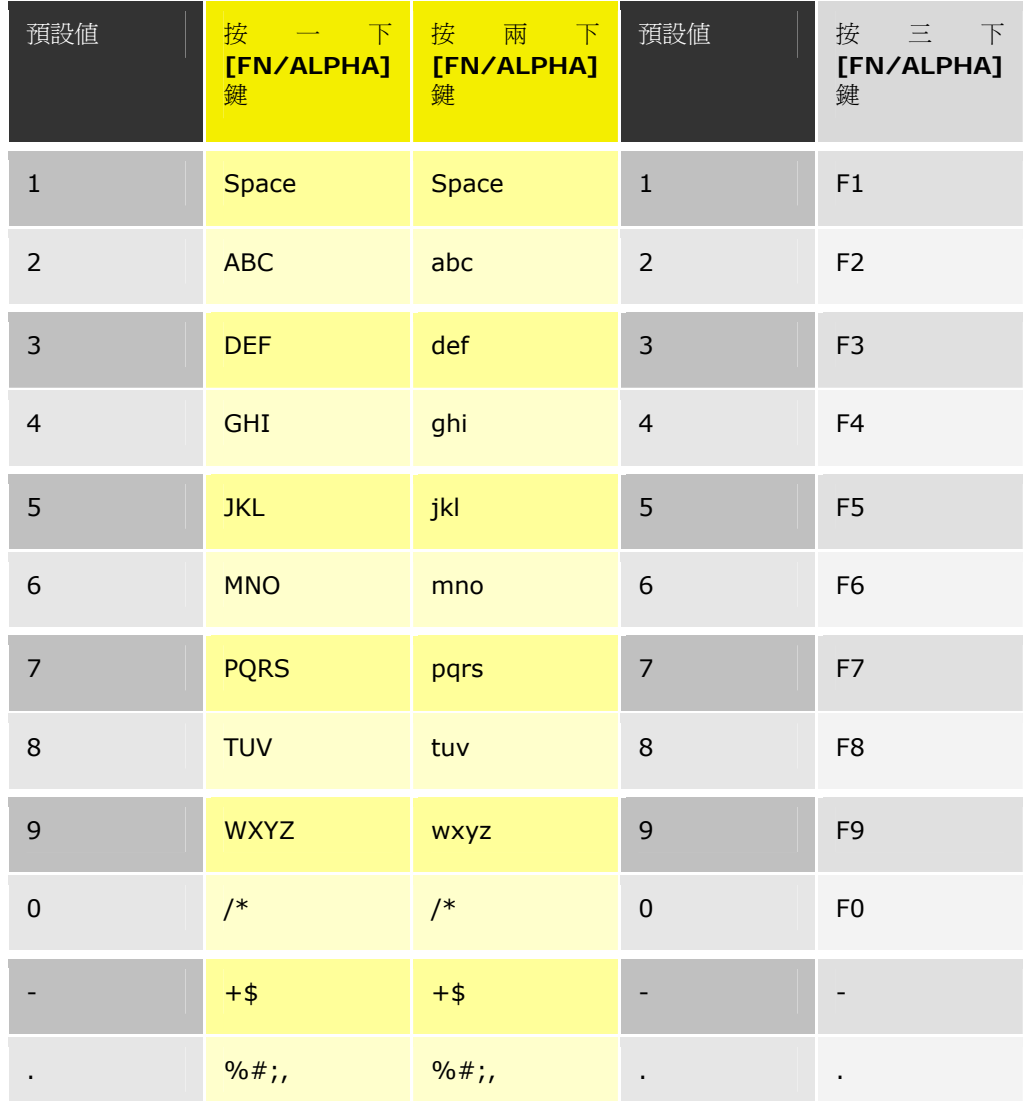